## **2D Desktop Barcode Scanner User Manual**

Version V2.7.01

#### **Version Record**

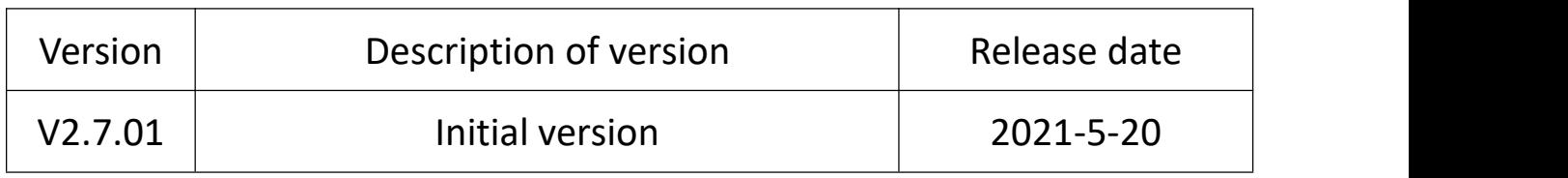

#### **Contents**

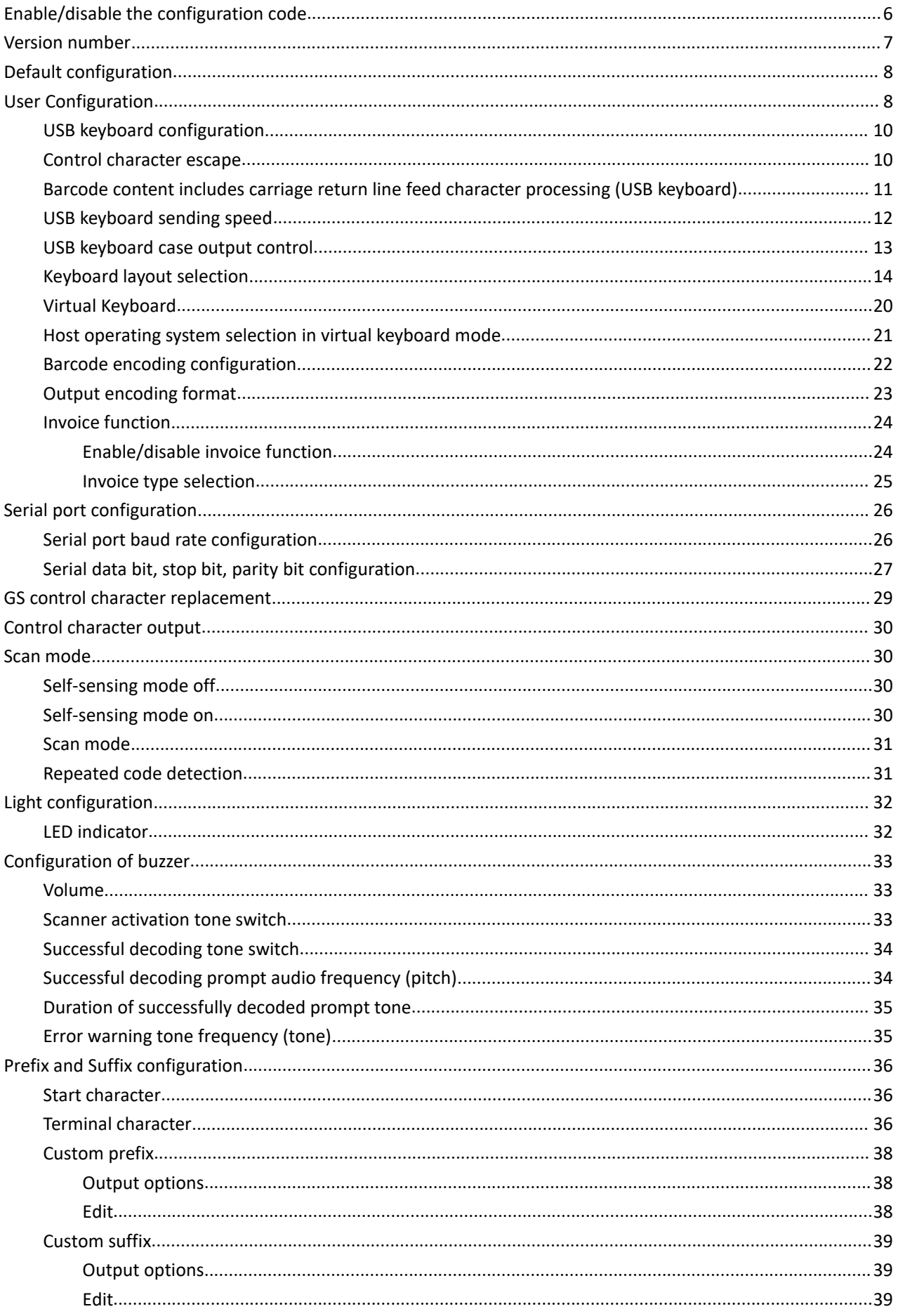

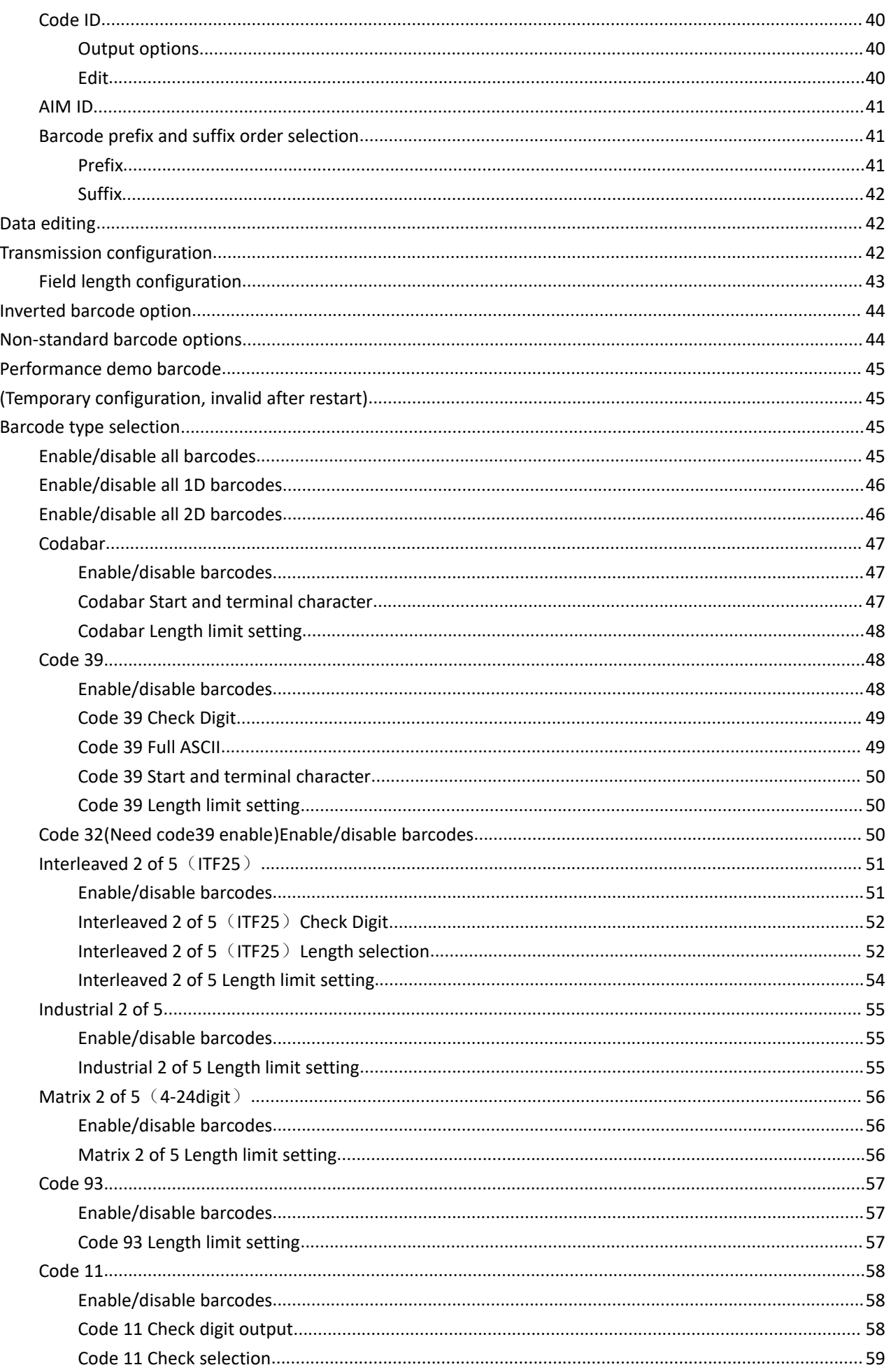

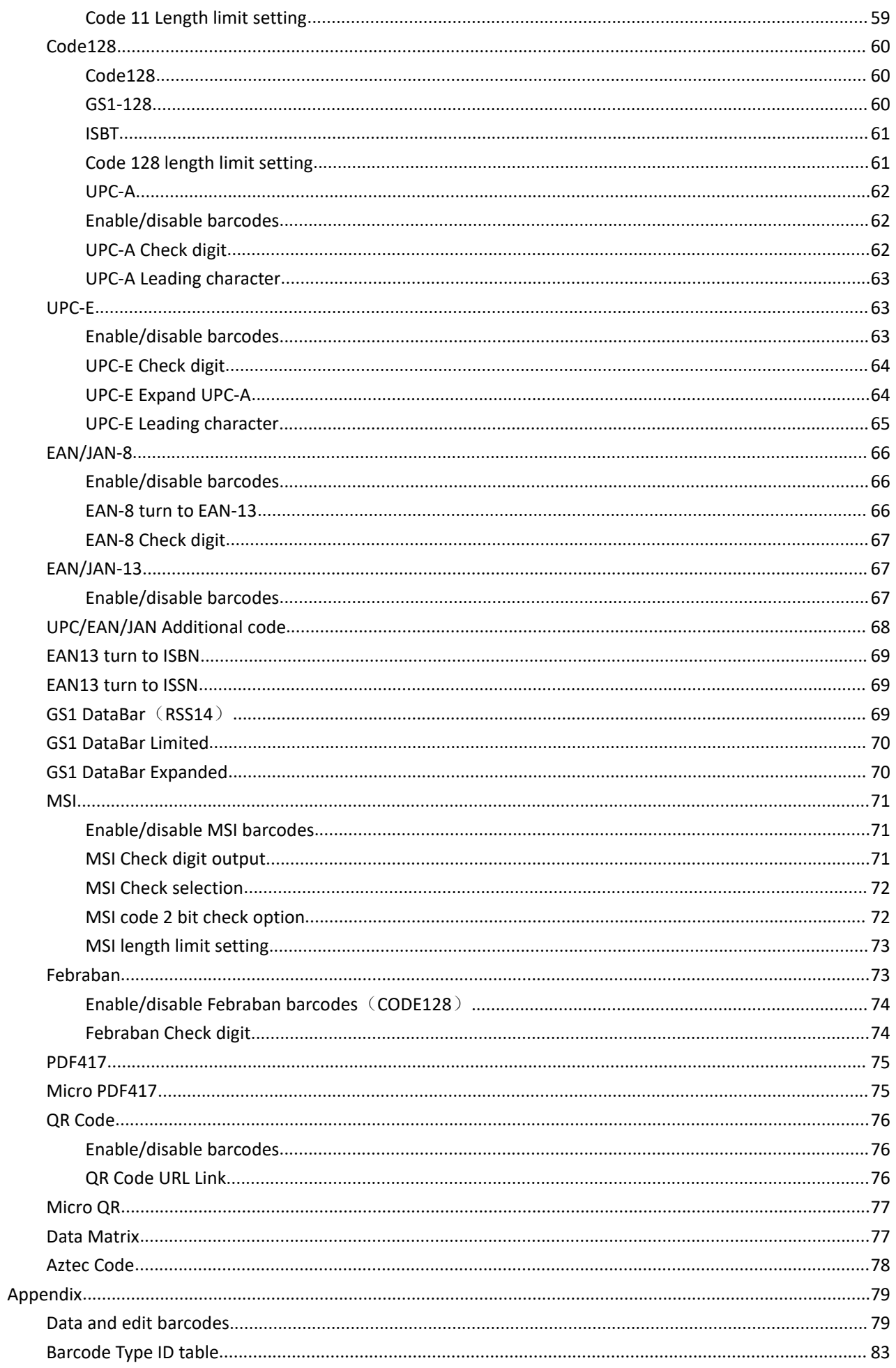

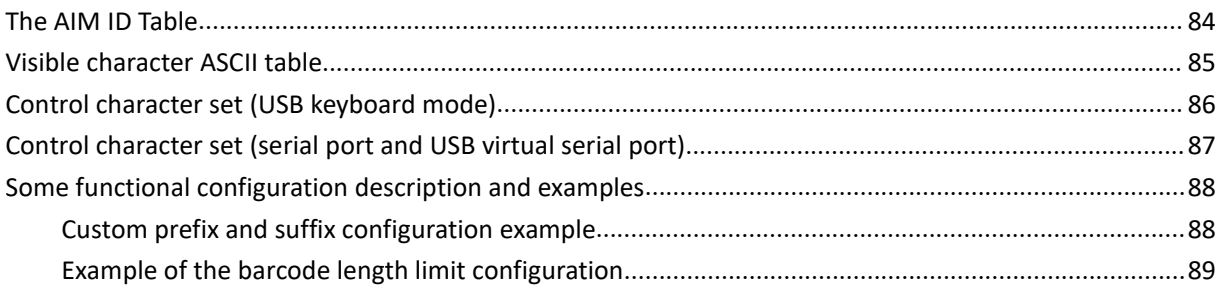

## **Connecting scanner**

Connect the scanner to the special connector on the attached cable, and insert the other end into the corresponding port on the PC.

If the barcode configuration switch is turned off, refer to page 2 to turn on the barcode configuration switch.

## <span id="page-6-0"></span>**Enable/disable the configuration code**

When the configuration code function is enabled, you can scan all configuration barcodes for scanning gun configuration.

When the configuration code function is disabled, other configuration barcodes cannot be scanned for scanner configuration,need to open again to scan the configuration code for scanner configuration.

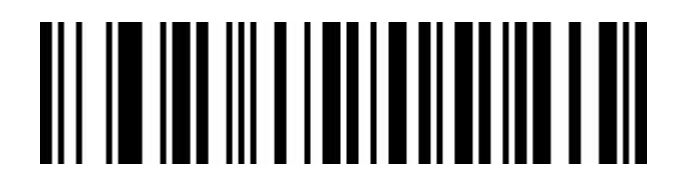

Enable configuration code scanning (default)

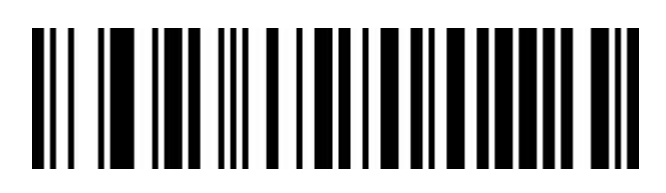

Disabled configuration code scanning function

#### <span id="page-7-0"></span>**Version number**

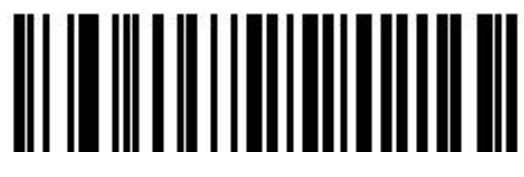

Version number

## <span id="page-8-0"></span>**Default configuration**

Scan the barcode below to restore to factory default Settings.

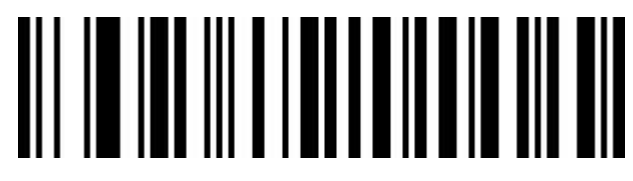

Restore factory default Settings

#### <span id="page-8-1"></span>**User Configuration**

Scan the barcode below to save the current product parameters as user Settings.

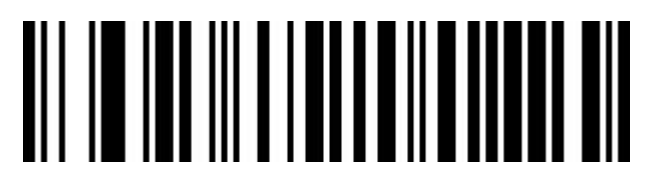

Restore user configurations

Scan the barcode below to restore the scanner to the saved user configuration.

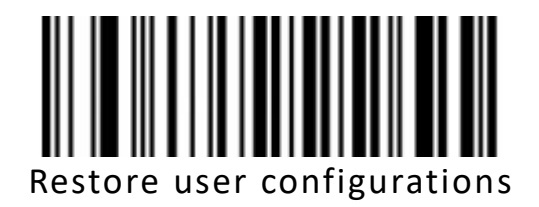

## **Interface Mode**

The scanning device supports USB keyboard, USB-to-serial port and serial port interface modes.

Scan the barcode below to configure USB keyboard.

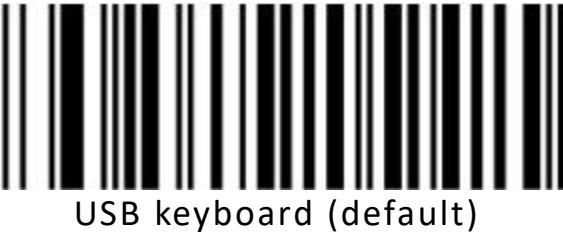

Scan the barcode below to configure the scanner to serial mode.

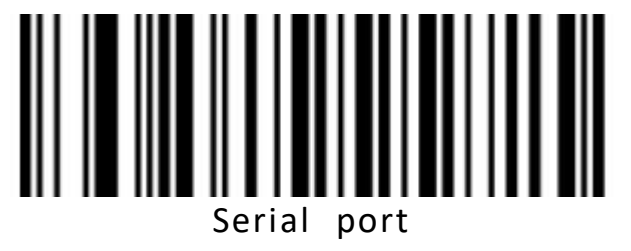

Scanning the barcodes below can set the scanning platform to USB to serial port mode. (Driver installation required)

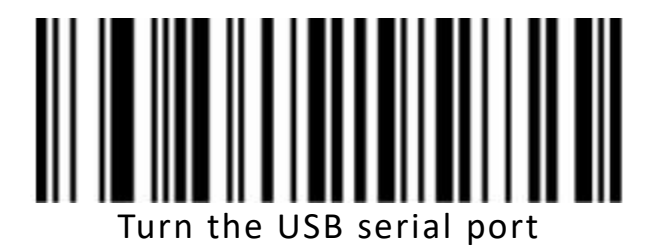

#### <span id="page-10-0"></span>**USB keyboard configuration**

#### <span id="page-10-1"></span>**Control character escape**

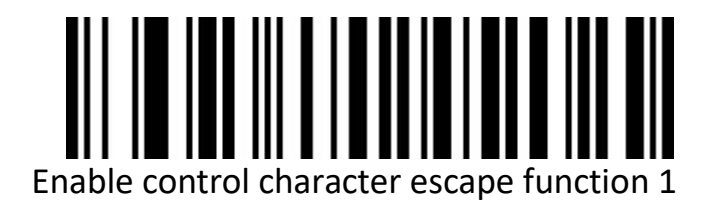

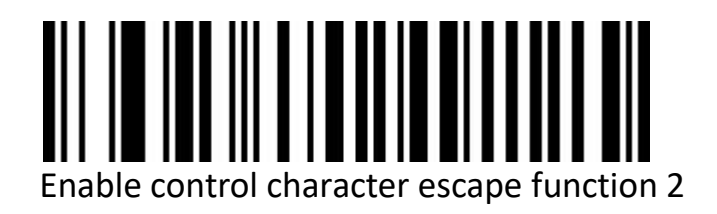

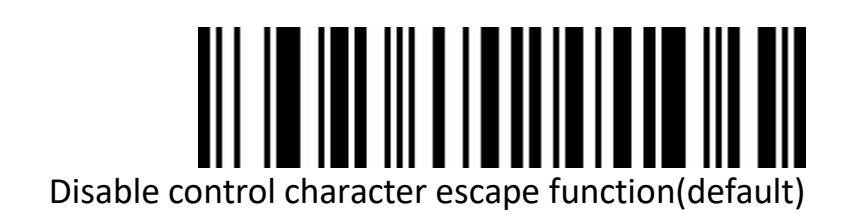

<span id="page-11-0"></span>**Barcode content includes carriage return line feed character processing (USB keyboard)**

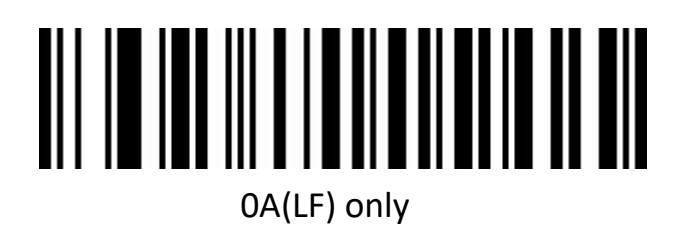

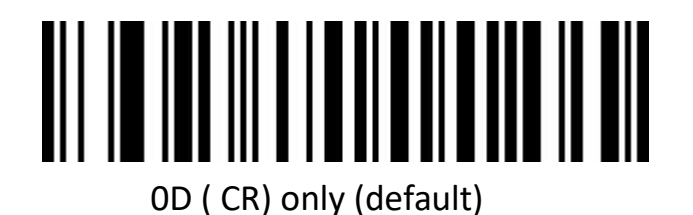

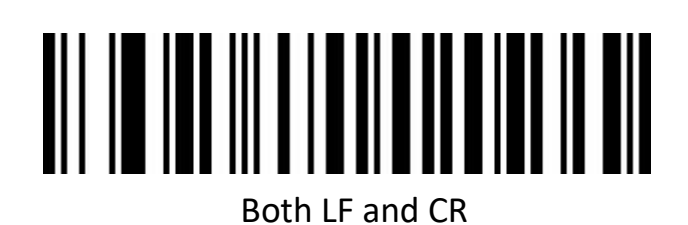

#### <span id="page-12-0"></span>**USB keyboard sending speed**

Used to set the speed of sending data in USB keyboard mode.If the PC you use has low performance, you are advised to select a low speed to ensure transmission accuracy.

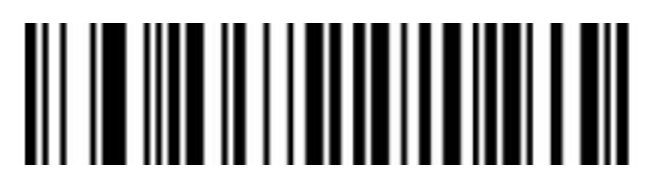

Low sending speed (default)

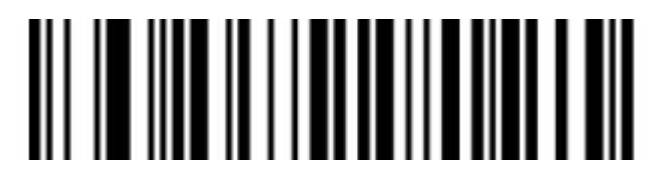

Medium sending speed

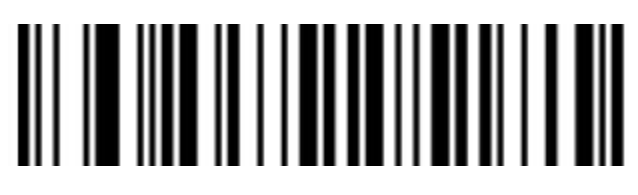

High sending speed

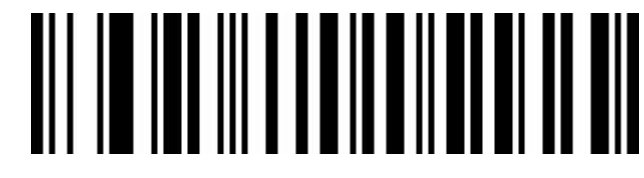

Customize the sending speed (2ms~50ms)

#### <span id="page-13-0"></span>**USB keyboard case output control**

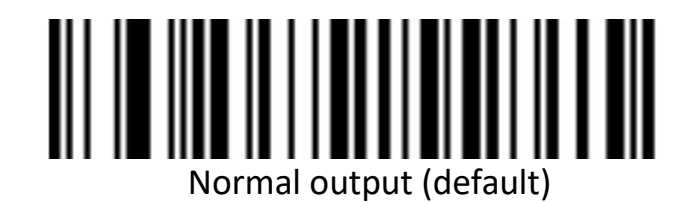

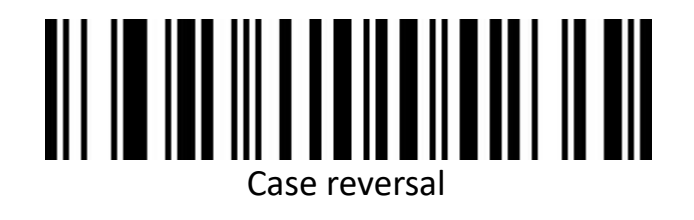

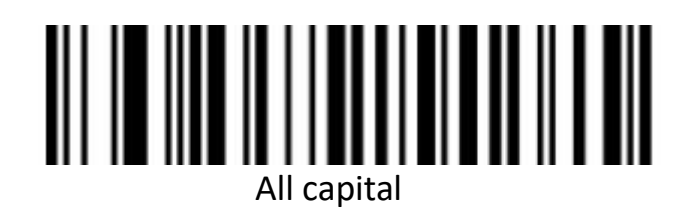

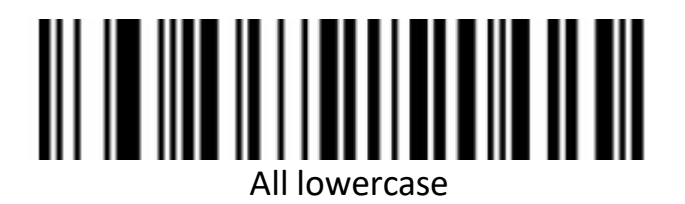

<span id="page-14-0"></span>**Keyboard layout selection**

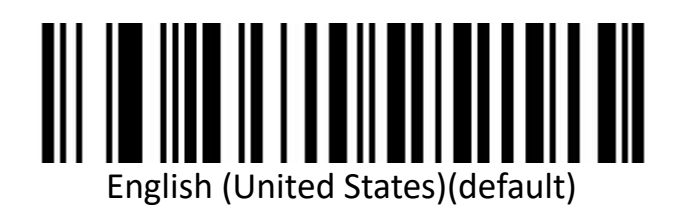

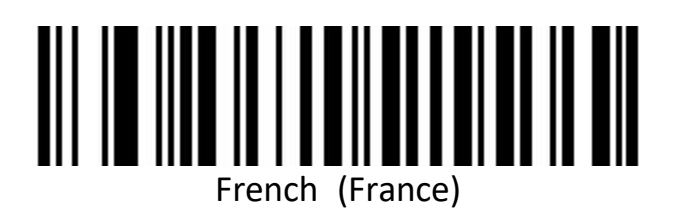

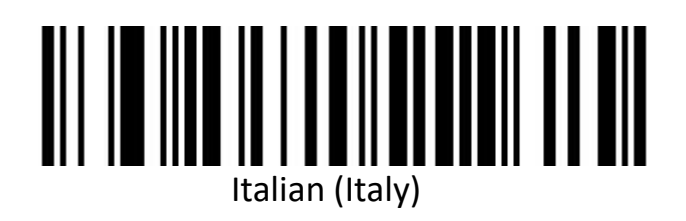

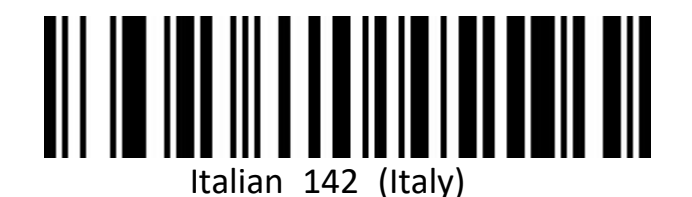

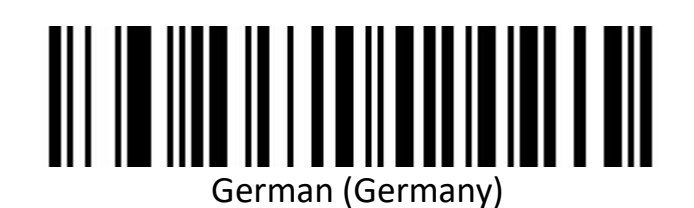

14

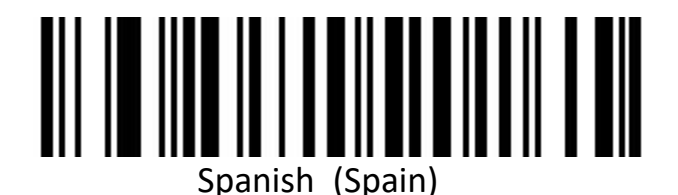

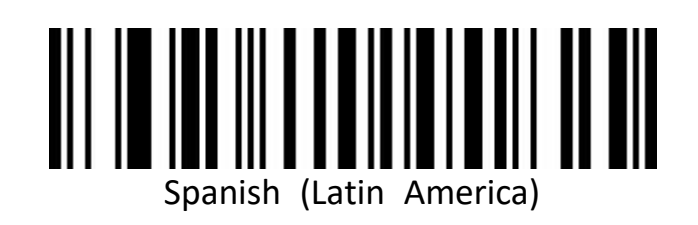

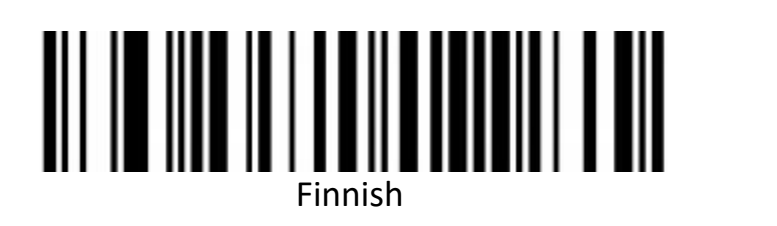

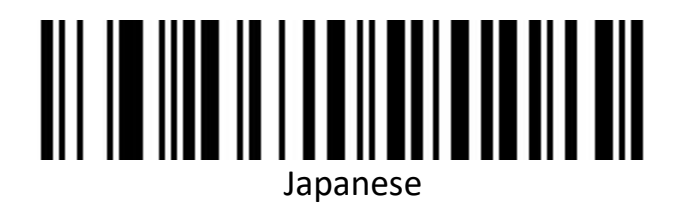

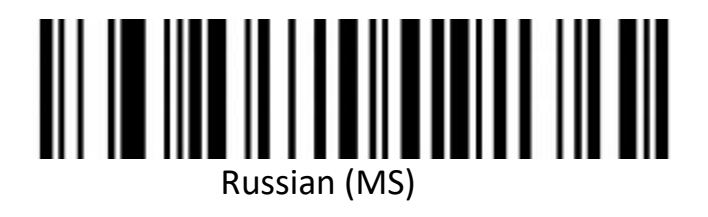

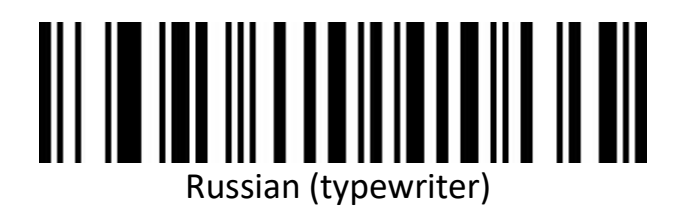

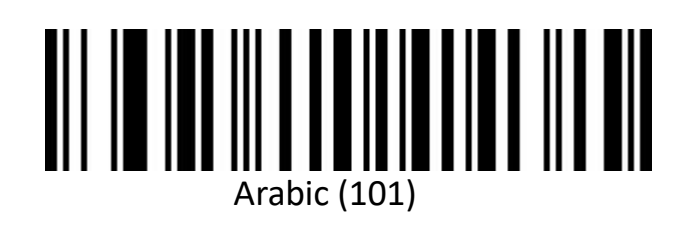

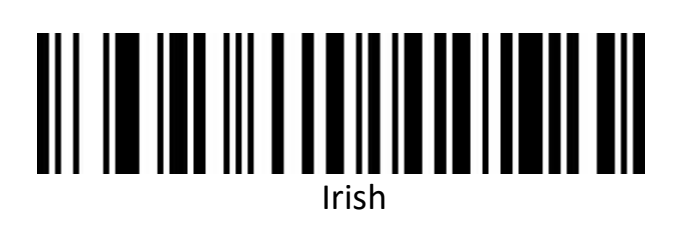

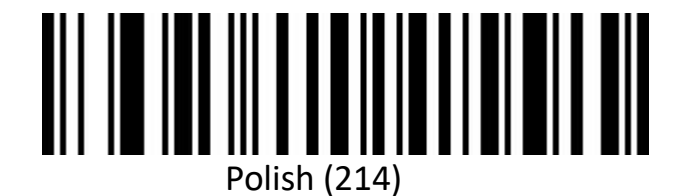

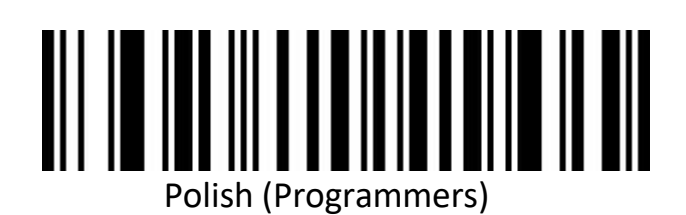

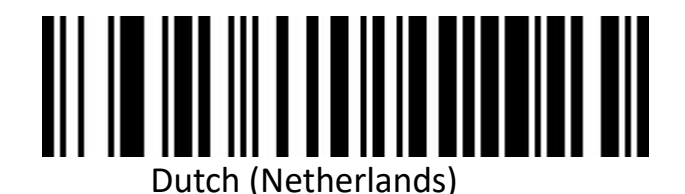

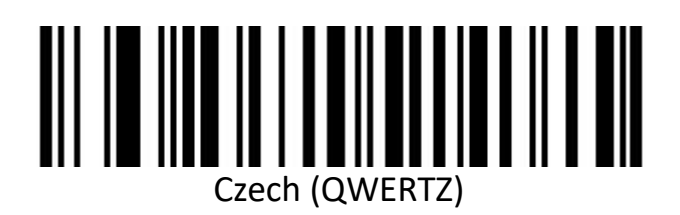

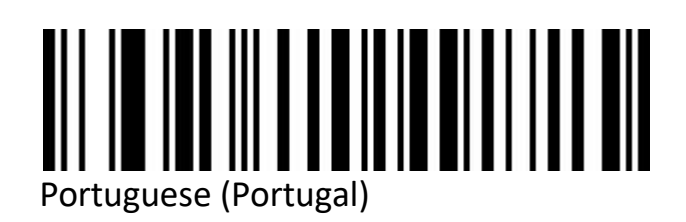

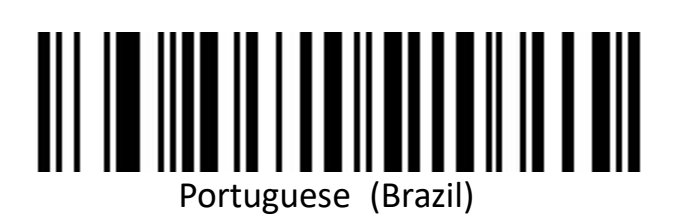

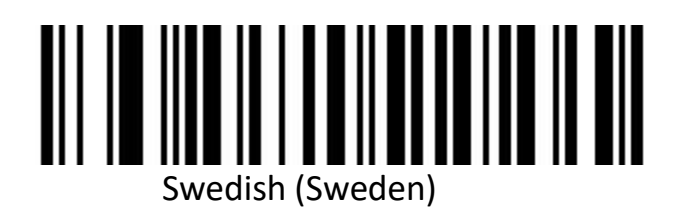

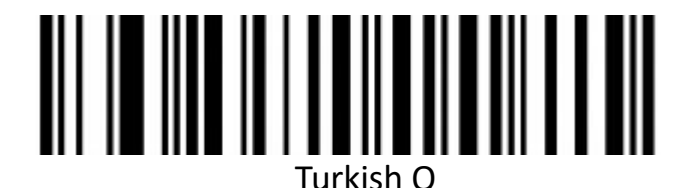

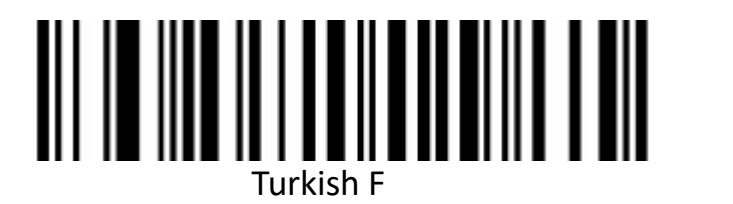

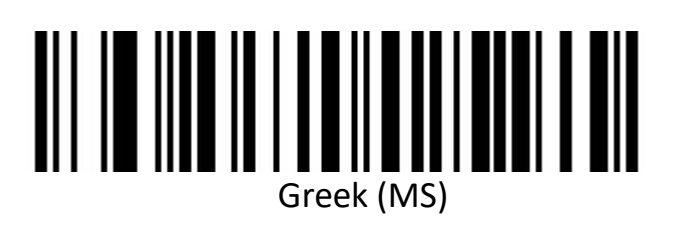

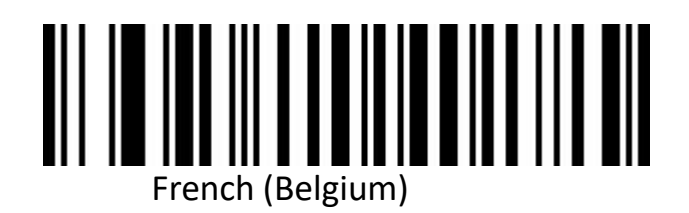

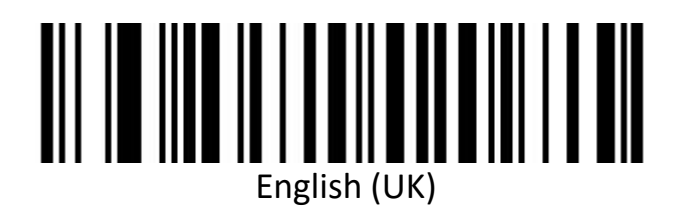

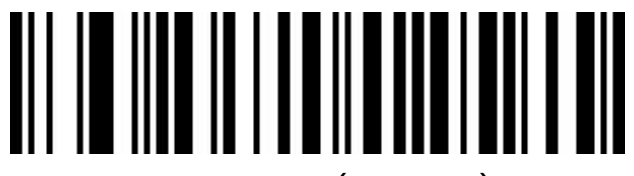

Hungarian (Hungary)

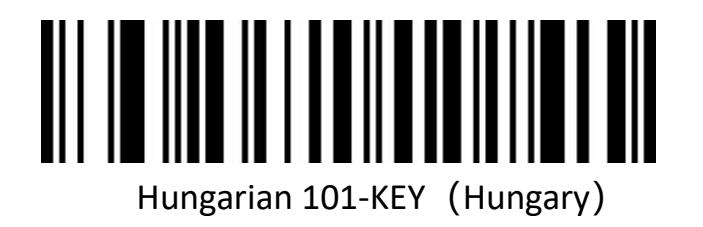

### <span id="page-20-0"></span>**Virtual Keyboard**

Mode 1: Do not support output the characters between 0x20 to 0xFF by using the virtual keyboard, under the current keyboard layout. The characters between 0x00~0x1F are output according to the definition of control characters (Refer to Appendix)

Model 2: Support output the characters between 0x20 to 0xFF by using the virtual keyboard. The characters between 0x00~0x1F are output according to the definition of control characters (Refer to Appendix)

Model 3: Support output the characters between 0x00~0xFF by using the virtual keyboard

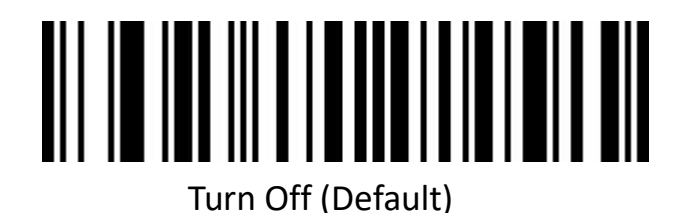

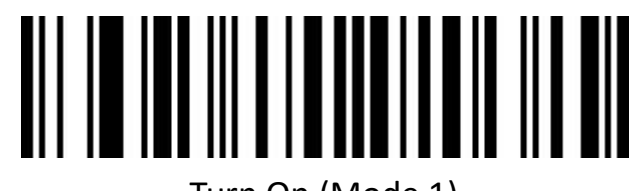

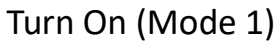

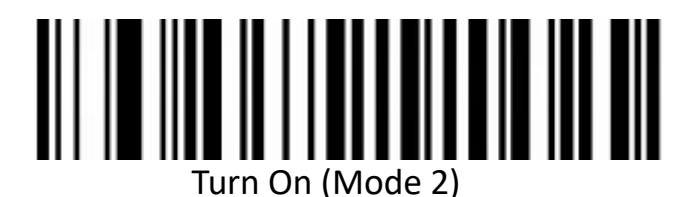

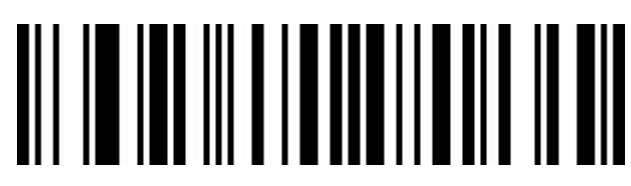

Turn On (Mode 3)

<span id="page-21-0"></span>**Host operating system selection in virtual keyboard mode**

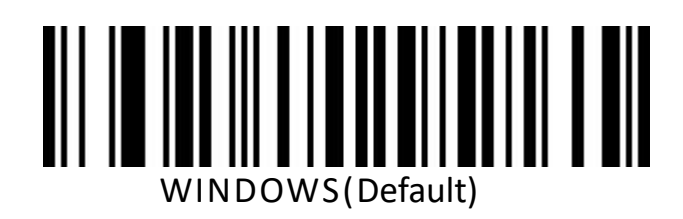

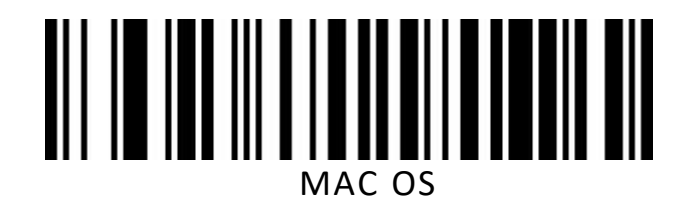

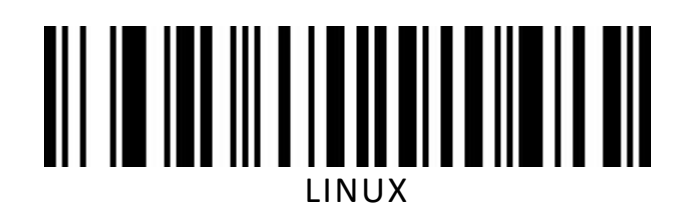

#### <span id="page-22-0"></span>**Barcode encoding configuration**

Generally, the system automatically identifies the barcode correctly. If special character codes (such as Chinese characters) are encountered, manually configure the bar code to output the bar code correctly.

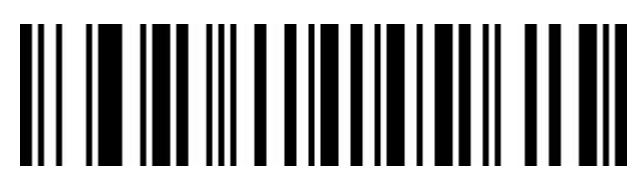

Automatic detection (default)

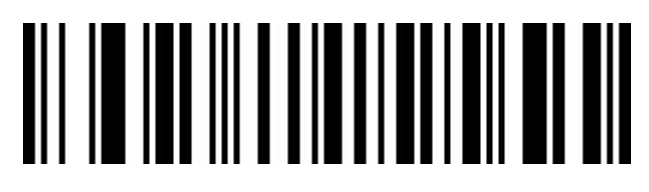

KOI8-R encoding

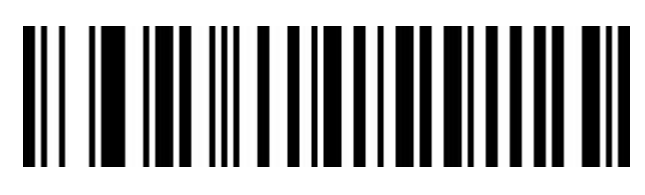

Japanese shift-JIS encoding

#### <span id="page-23-0"></span>**Output encoding format**

To correctly output the output according to the specified encoding format, you need to specify the output encoding format. For example, the output of simplified Chinese is set to GBK encoding in Notepad/Excel, and the output of Word is set to UNICODE encoding.

When the output encoding format is set to English /Latin-1, the output mode under the USB keyboard is affected bythe virtual keyboard function switch. When the output encoding format is set to GBK/UNICODE, the output mode under the USB keyboard is forced to be virtual keyboard output.

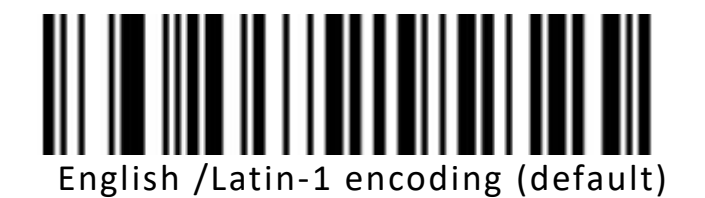

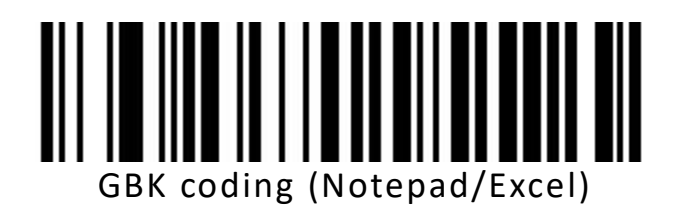

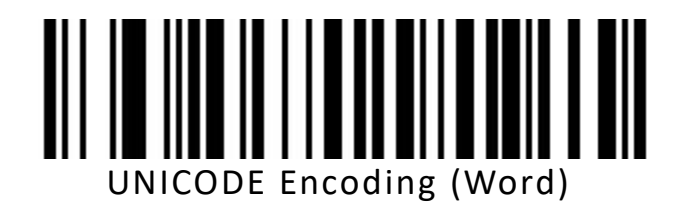

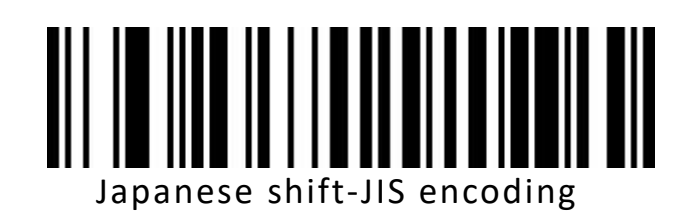

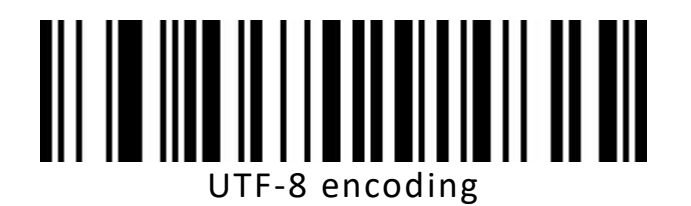

#### <span id="page-24-0"></span>**Invoice function**

### <span id="page-24-1"></span>**Enable/disable invoice function**

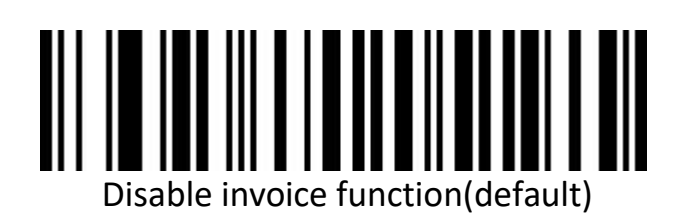

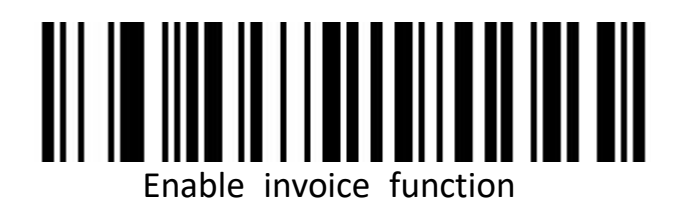

To ensure the correct output of invoice content, when opening the invoice code function, please set the output mode of Chinese characters to GBK code (Notepad/Excel), and at the same time disable Code ID, user-defined prefix/suffix, start character and other functions to change the original content of barcode.

<span id="page-25-0"></span>**Invoice type selection**

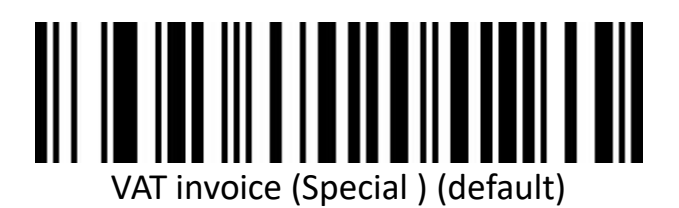

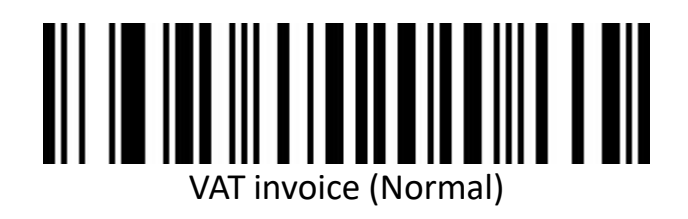

## <span id="page-26-0"></span>**Serial port configuration**

<span id="page-26-1"></span>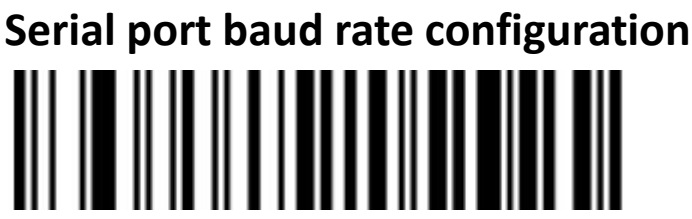

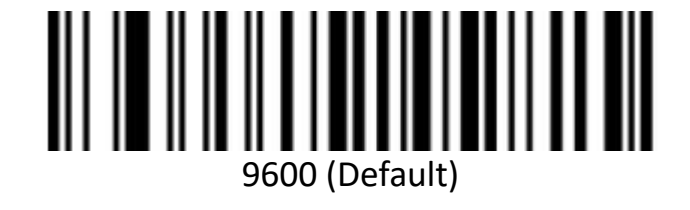

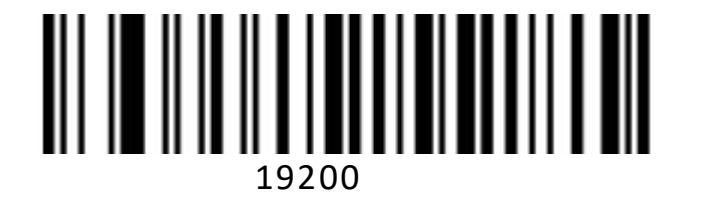

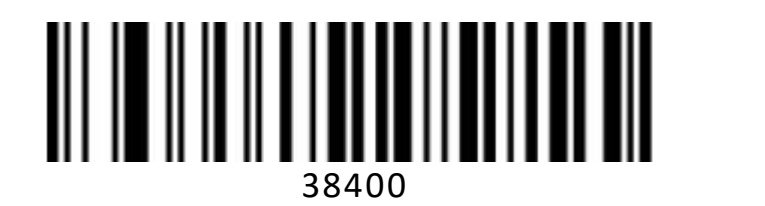

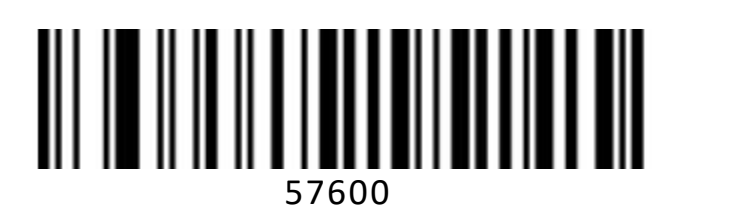

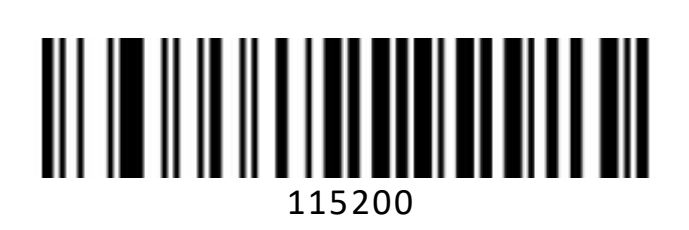

## <span id="page-27-0"></span>**Serial data bit, stop bit, parity bit configuration**

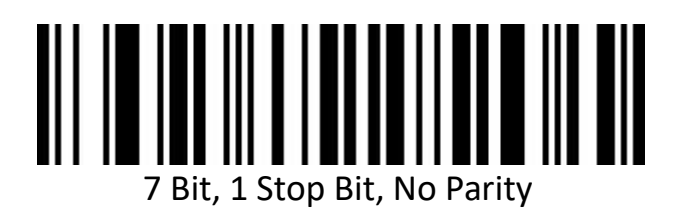

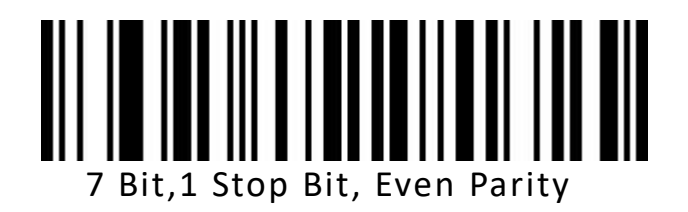

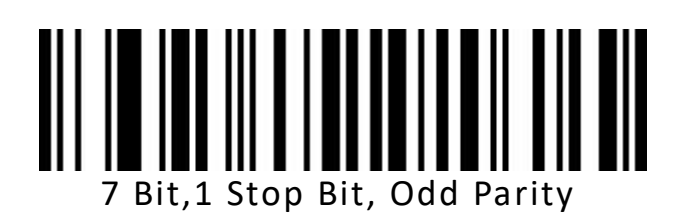

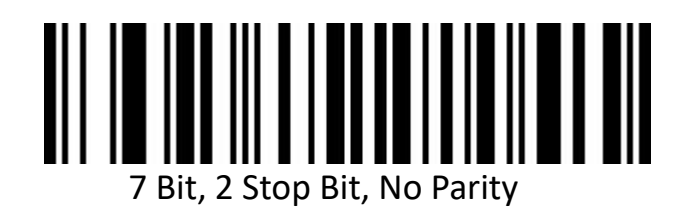

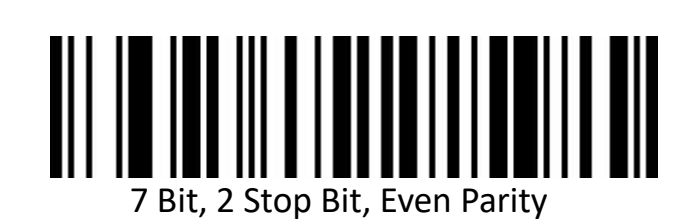

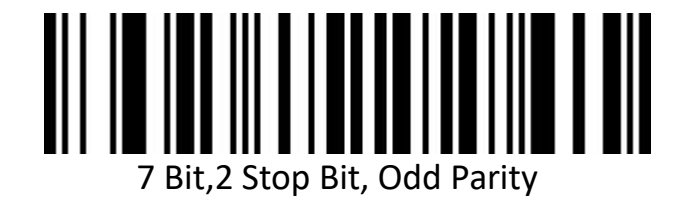

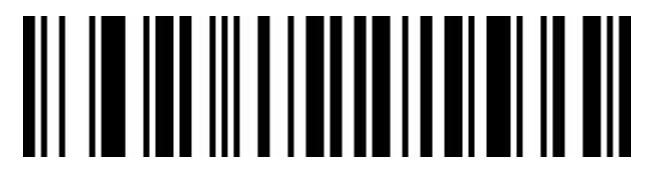

Bit,1 Stop Bit, No Parity(Default)

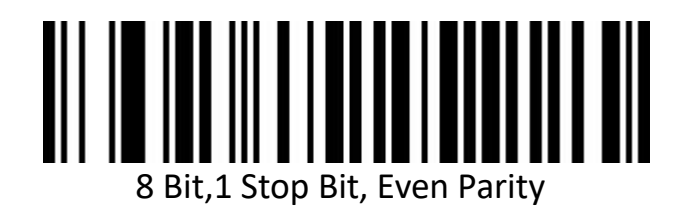

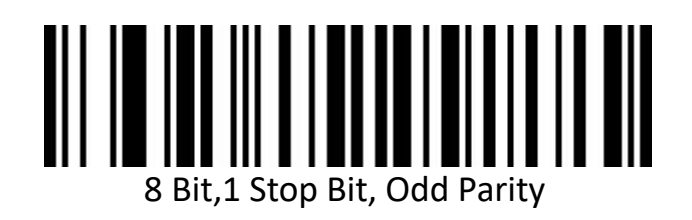

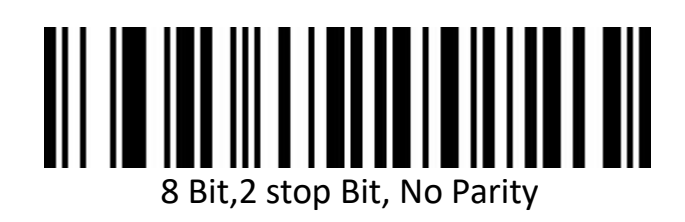

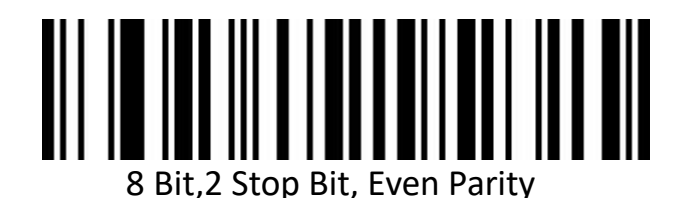

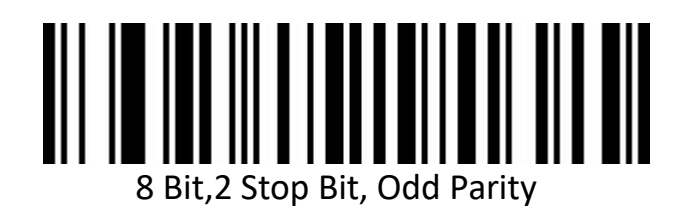

## <span id="page-29-0"></span>**GS control character replacement**

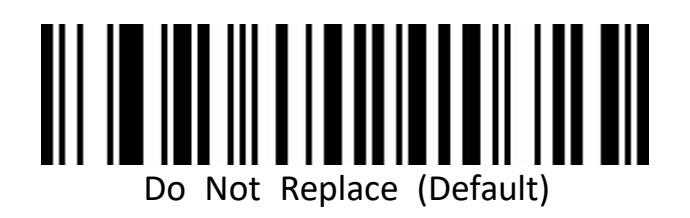

When output character is "Ç", please first to scan" Virtual keyboard (Mode one or Mode two or Mode three)".

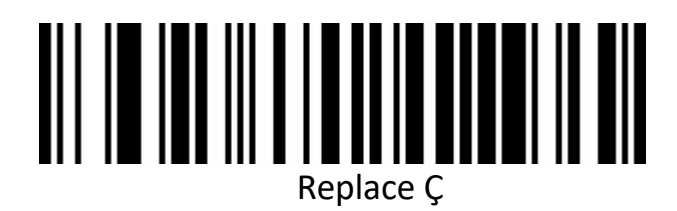

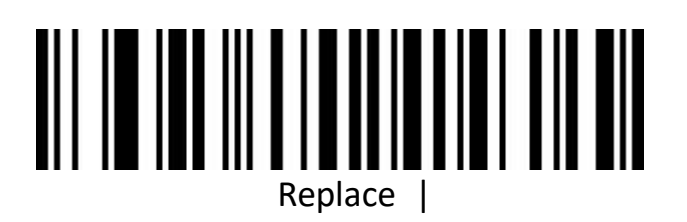

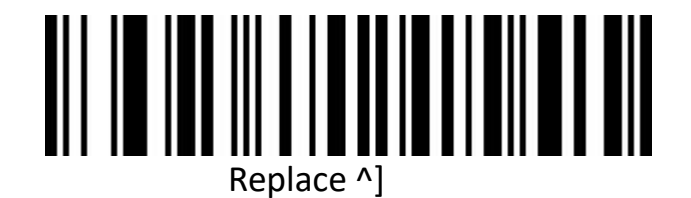

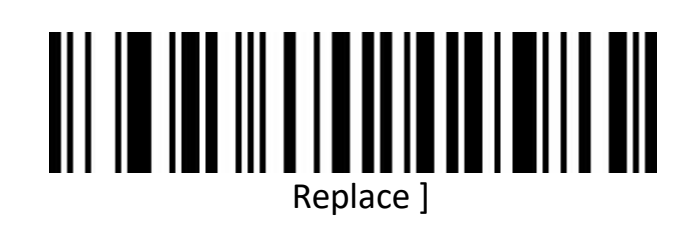

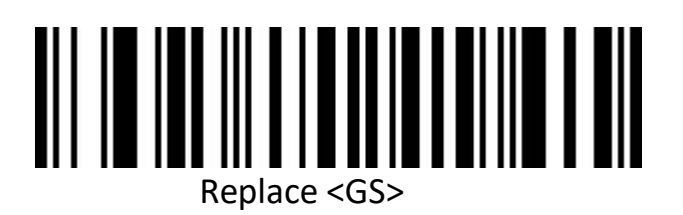

## <span id="page-30-0"></span>**Control character output**

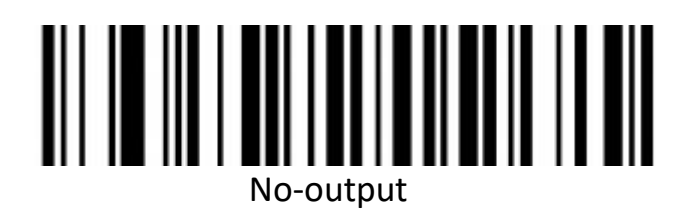

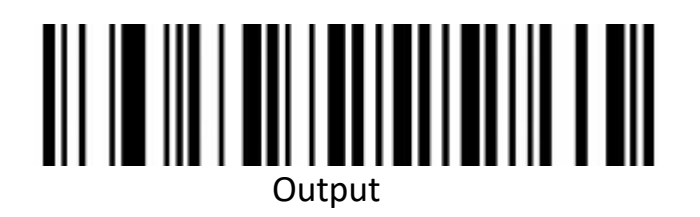

### <span id="page-30-1"></span>**Scan mode**

This product has self-induction scan mode. Scan the following barcodes to configure switches.

#### <span id="page-30-2"></span>**Self-sensing mode off**

Decoding by pulling the trigger of the scanner when auto sense mode is off. It's default mode.

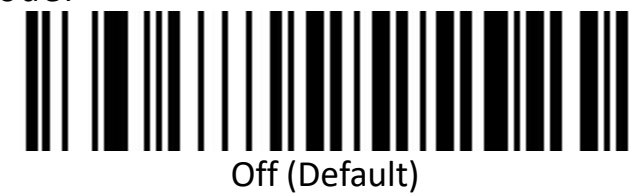

#### <span id="page-30-3"></span>**Self-sensing mode on**

The scanner can sense barcode for decoding automatically.

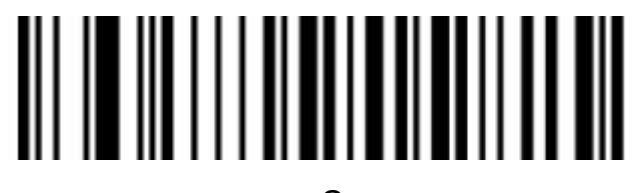

On

# <span id="page-31-0"></span>**Scan mode**

Normal

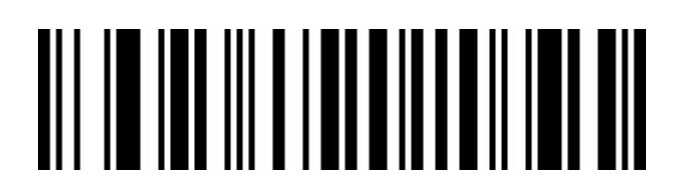

1D fast scan mode

#### <span id="page-31-1"></span>**Repeated code detection**

Use for decode same barcode of interval time, it will decode only one time if not exceeded set time.

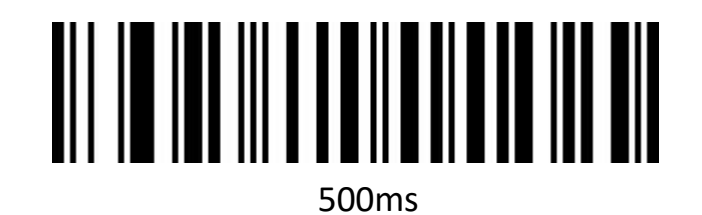

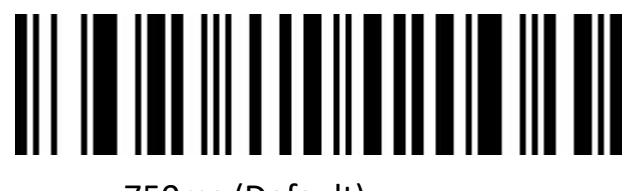

750ms (Default)

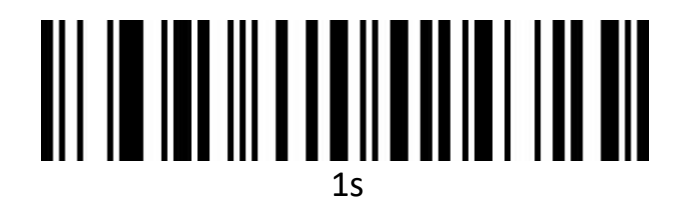

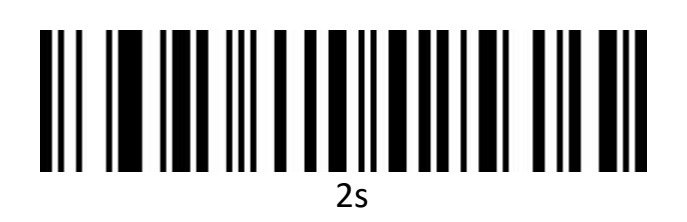

## <span id="page-32-0"></span>**Light configuration**

<span id="page-32-1"></span>**LED indicator**

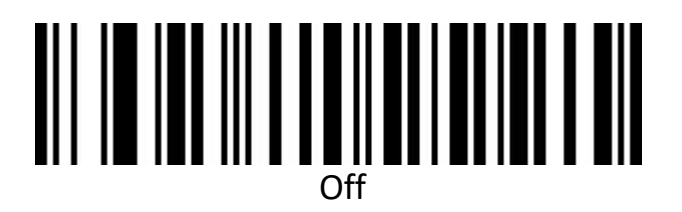

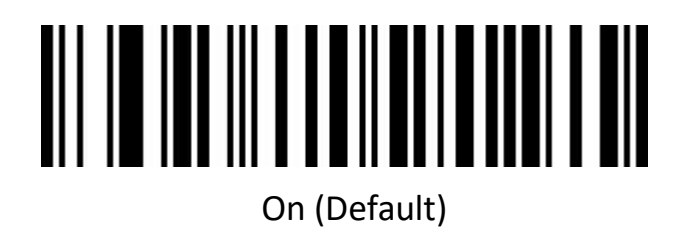

## <span id="page-33-0"></span>**Configuration of buzzer**

#### <span id="page-33-1"></span>**Volume**

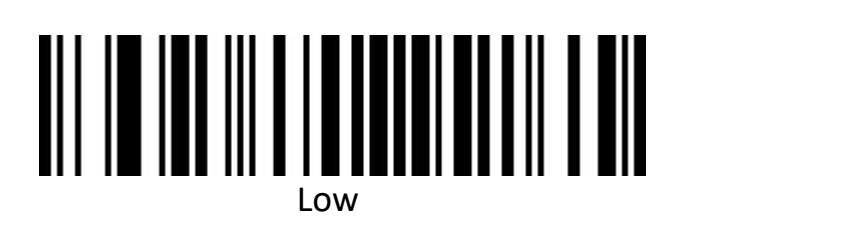

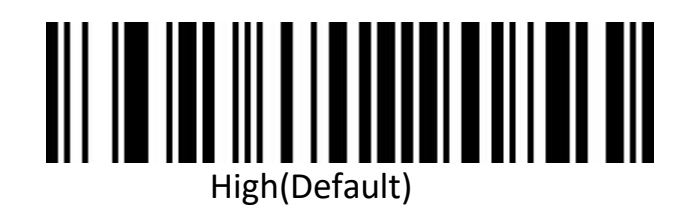

#### <span id="page-33-2"></span>**Scanner activation tone switch**

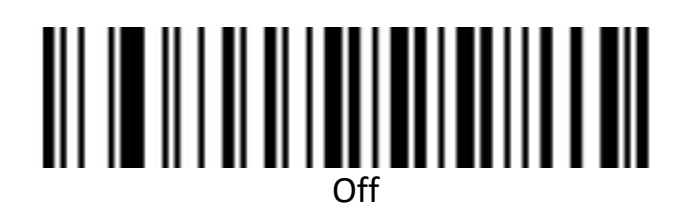

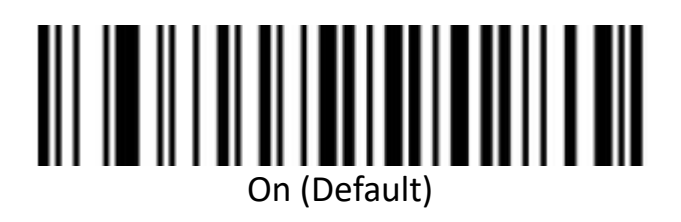

<span id="page-34-0"></span>**Successful decoding tone switch**

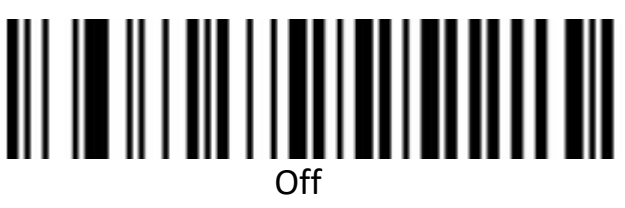

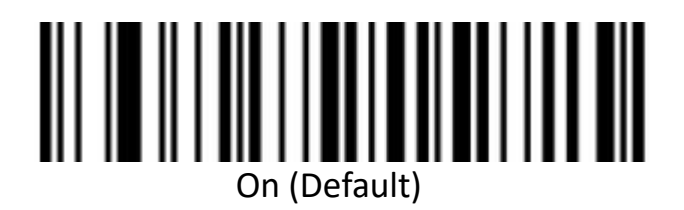

<span id="page-34-1"></span>**Successful decoding prompt audio frequency (pitch)**

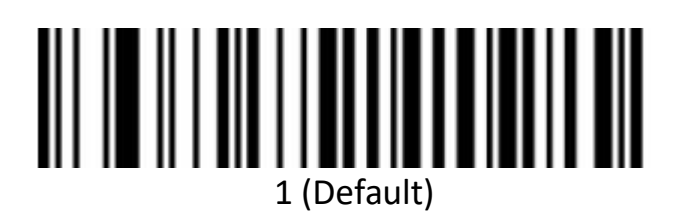

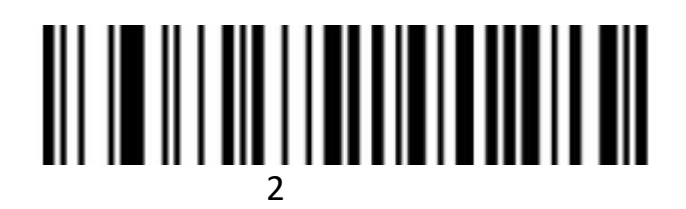

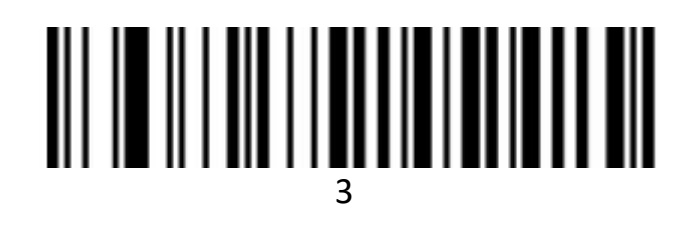

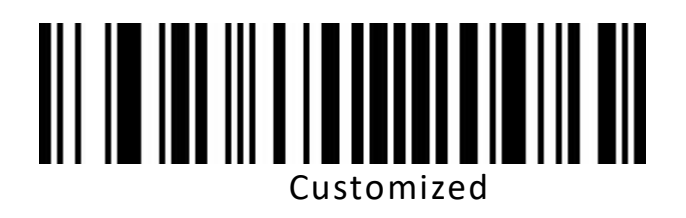

#### <span id="page-35-0"></span>**Duration of successfully decoded prompt tone**

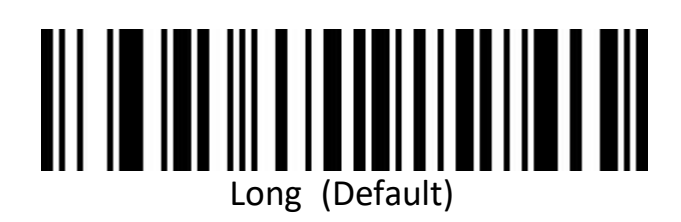

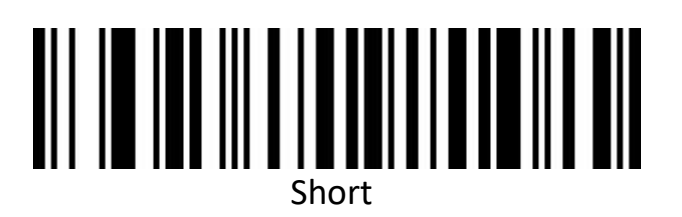

#### <span id="page-35-1"></span>**Error warning tone frequency (tone)**

There will be four consecutive error warning tones if data transmission fails, and a single error warning tone when the unrecognized configuration code is scanned.

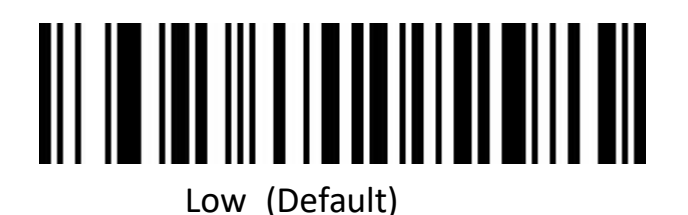

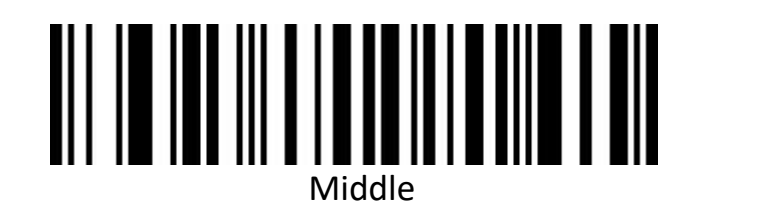

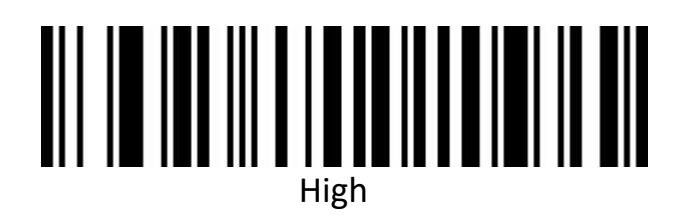
# **Prefix and Suffix configuration**

**Start character**

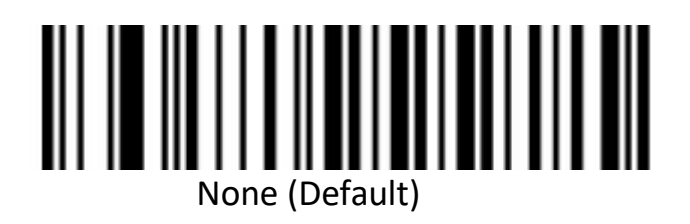

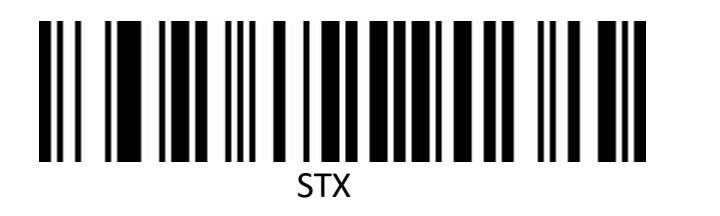

**Terminal character**

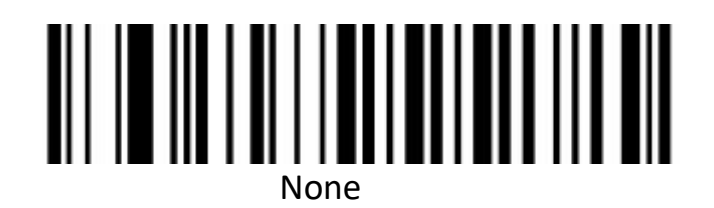

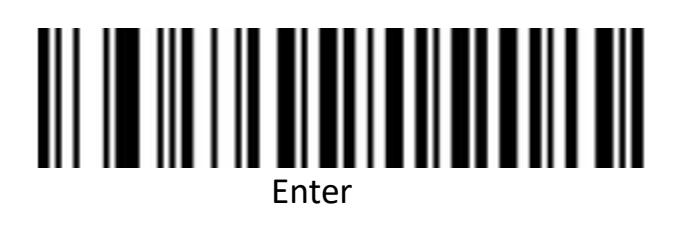

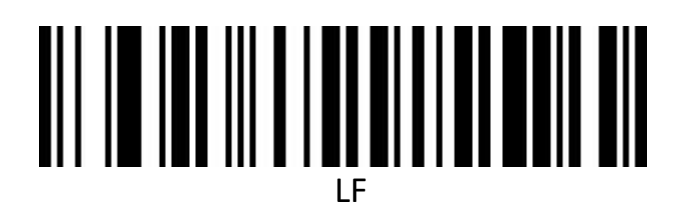

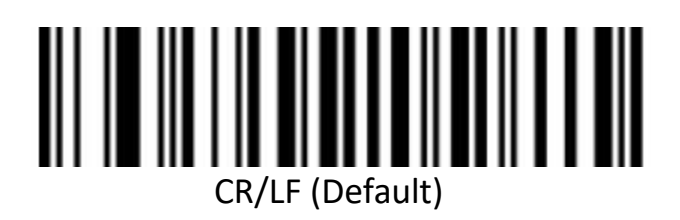

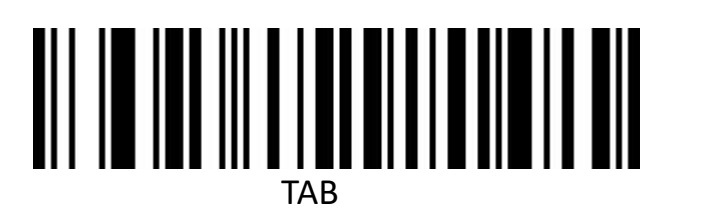

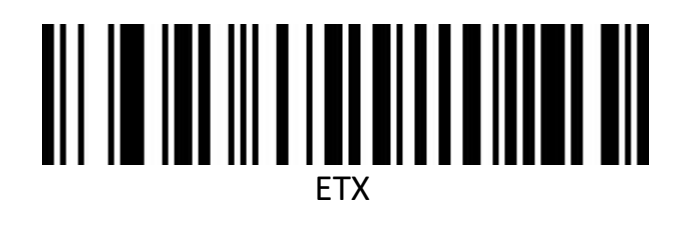

#### **Custom prefix**

**Output options**

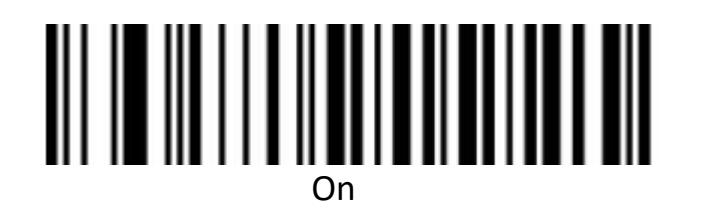

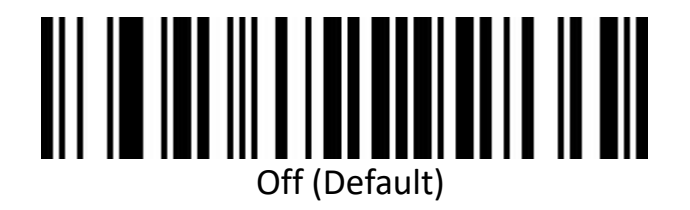

**Edit**

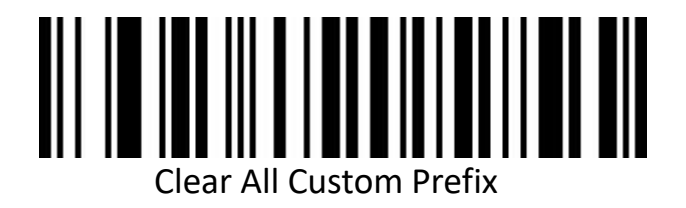

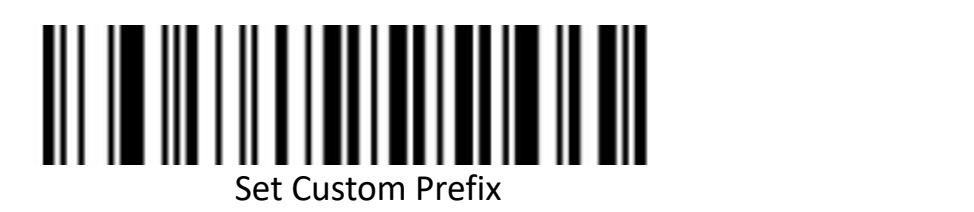

(Please set up ID Table ,Data, and edit barcode refer to the appendix after scanning.)

**Custom suffix**

**Output options**

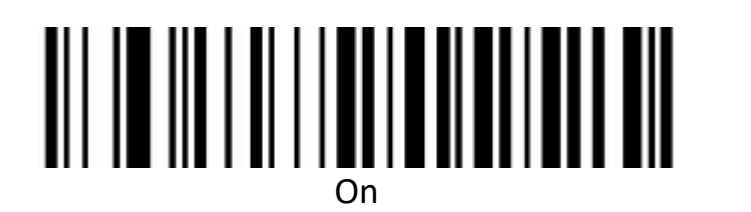

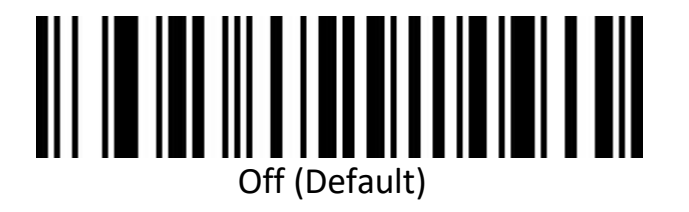

**Edit**

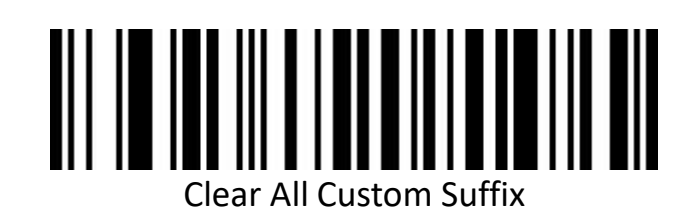

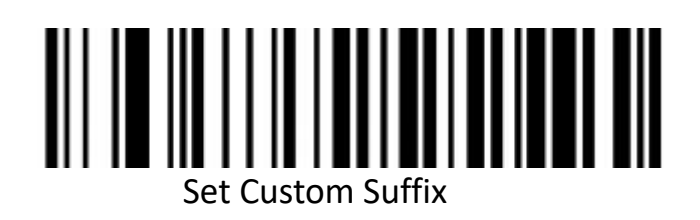

(Please set up ID Table ,Data, and edit barcode refer to the appendix after scanning.)

**Code ID**

**Output options**

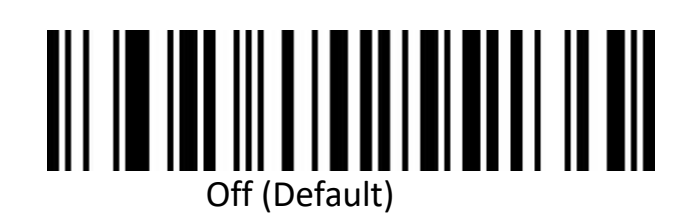

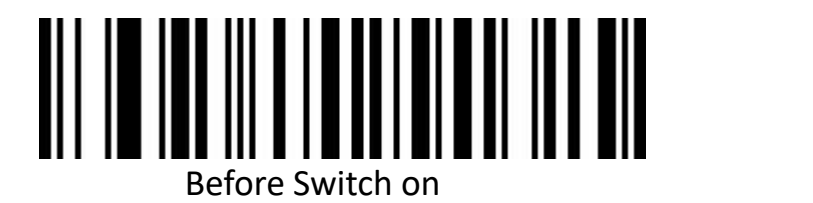

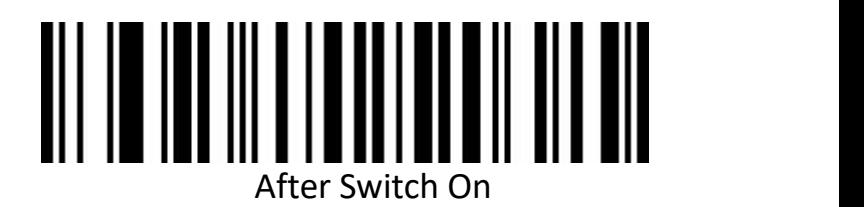

**Edit**

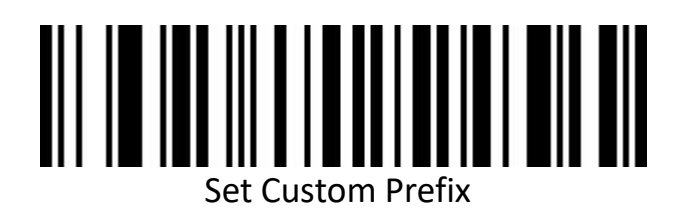

(Please set up ID Table ,Data, and edit barcode refer to the appendix after scanning.)

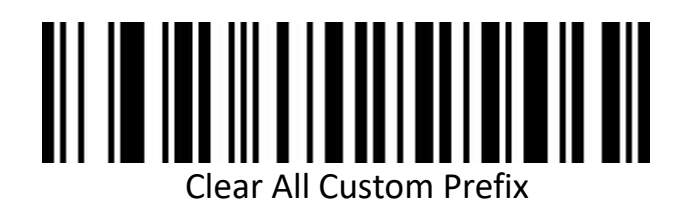

40

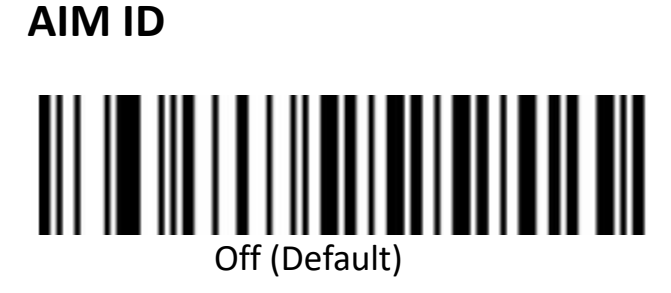

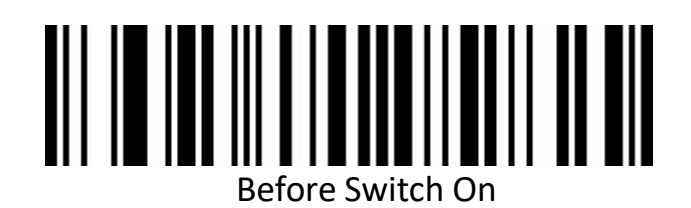

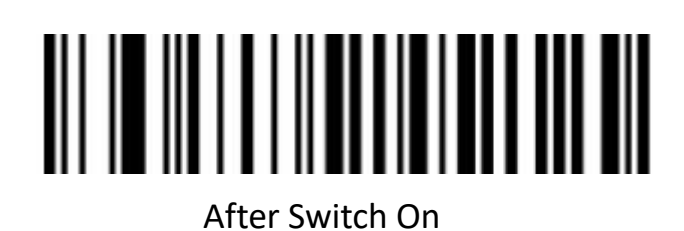

**Barcode prefix and suffix order selection**

**Prefix**

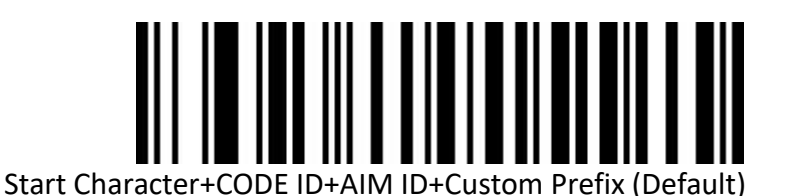

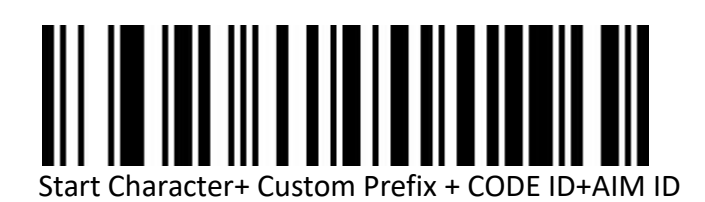

## **Suffix**

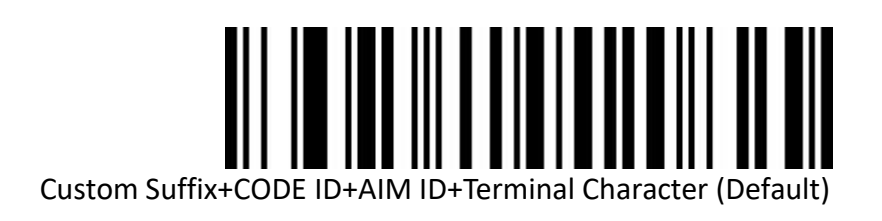

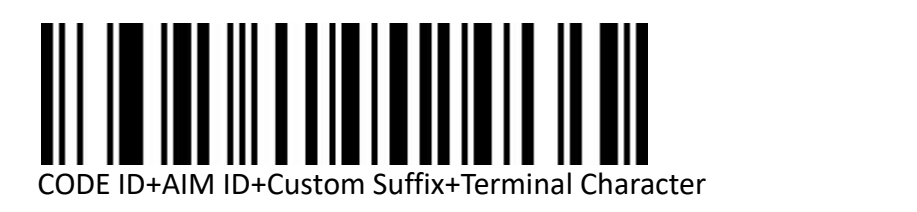

# **Data editing**

The Data editing function can customize the barcode content into the three fields of Start/Center/End byconfiguring the Start/End field length.

Please configure the length of the Start/End field and the transport configuration according to the actual needs.

Note: Custom presuffix, start, end, CODE ID, AIM ID and other non-barcode content will not be affected by the data editing function.

## **Transmission configuration**

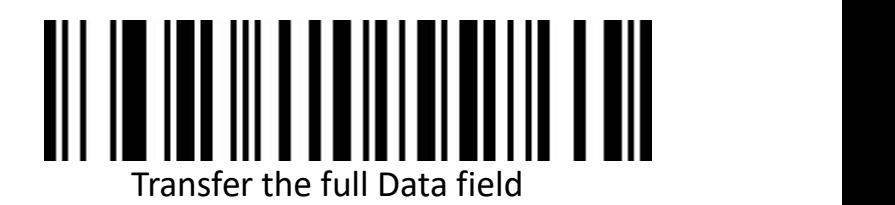

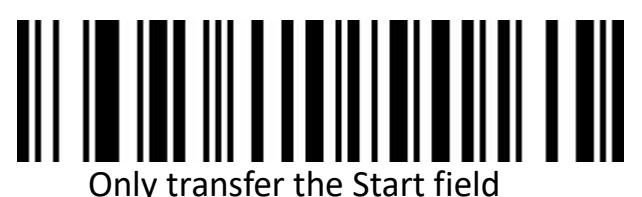

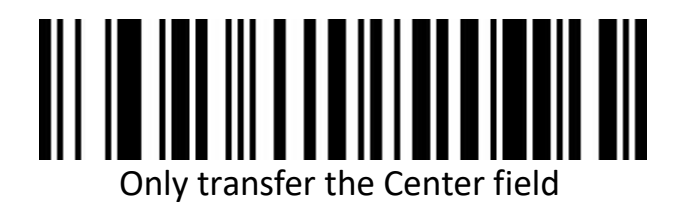

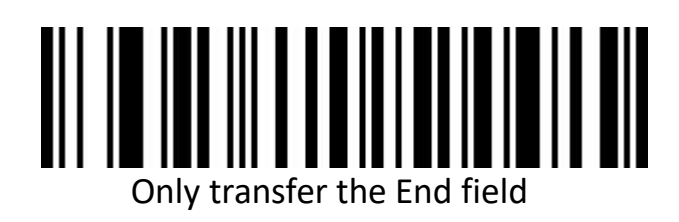

## **Field length configuration**

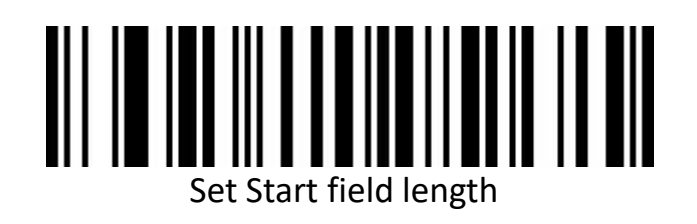

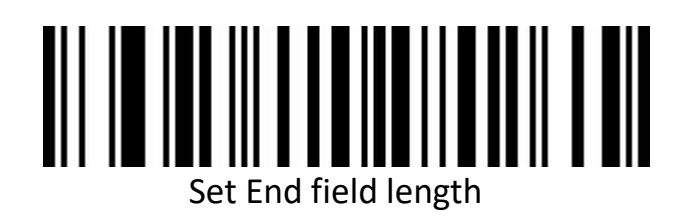

## **Inverted barcode option**

(**Only 1D/DataMatrix/Aztec**)

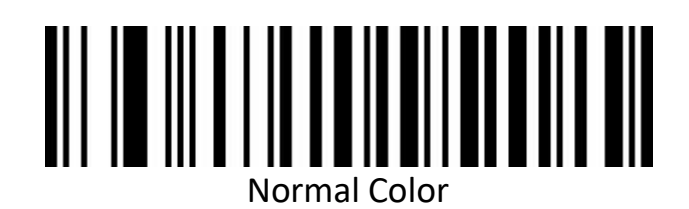

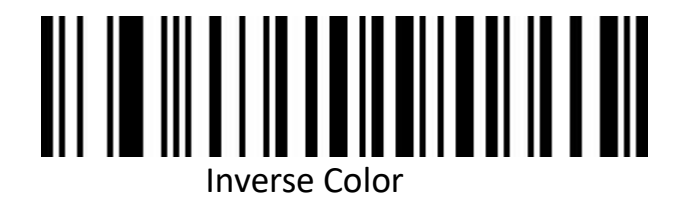

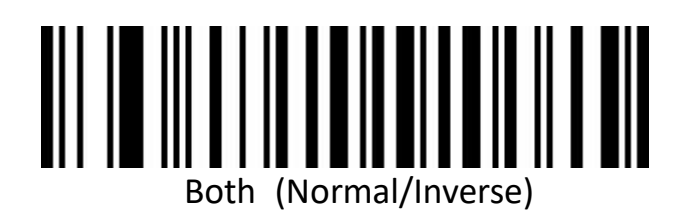

# **Non-standard barcode options**

When non-standard bar code reading is opened, it can be better compatible with some non-standard bar codes printed, but the corresponding probability of reading errors will increase.

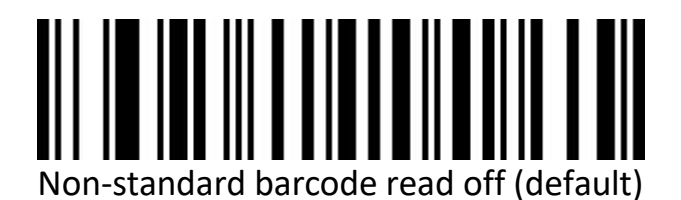

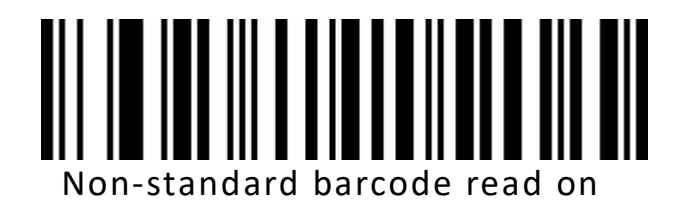

## **Performance demo barcode**

## **(Temporary configuration, invalid after restart)**

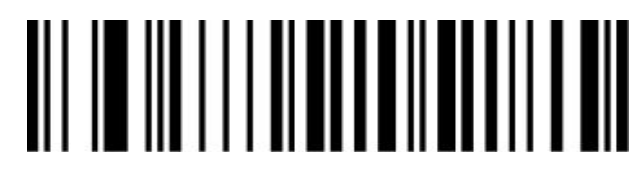

Enable the performance demonstration mode

## **Barcode type selection**

## **Enable/disable all barcodes**

Enable all barcodes will low down decoding speed. So, we suggest you switch on scanner when needed. (Default is switch on state)

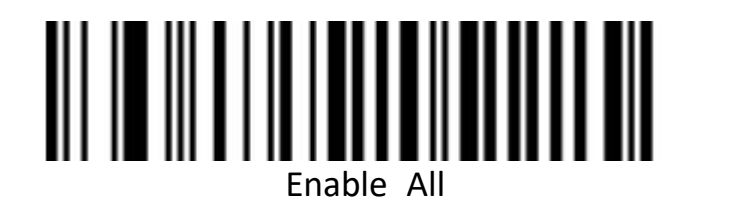

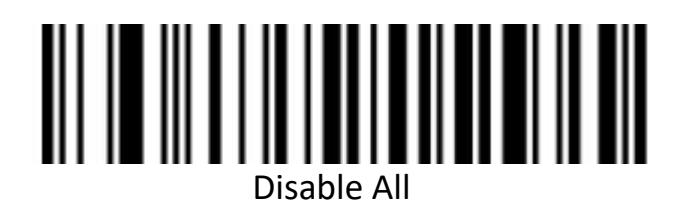

## **Enable/disable all 1D barcodes**

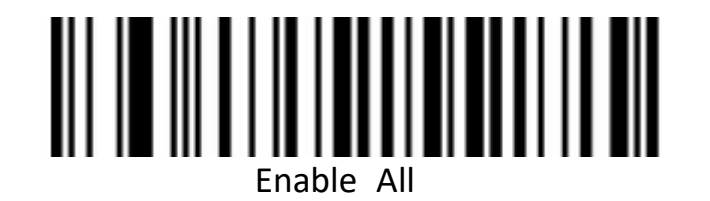

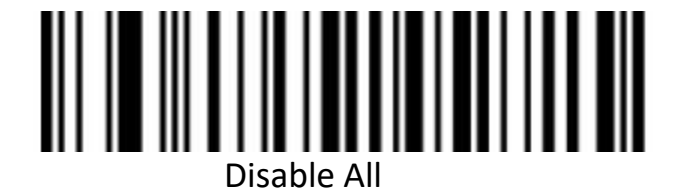

## **Enable/disable all 2D barcodes**

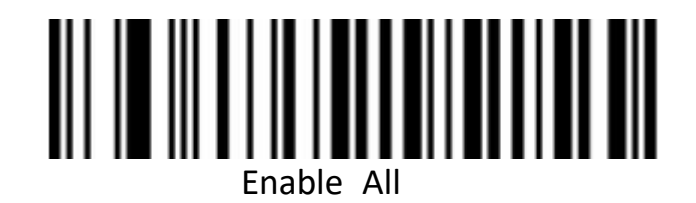

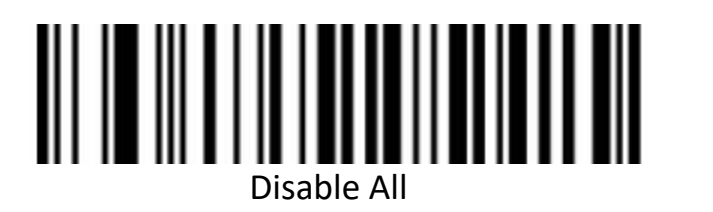

**Codabar**

**Enable/disable barcodes**

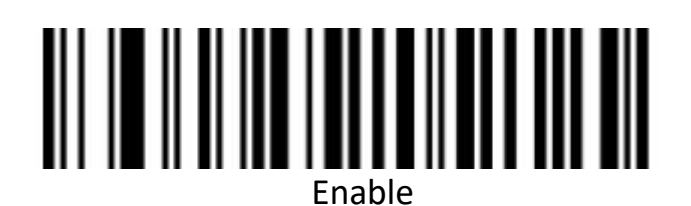

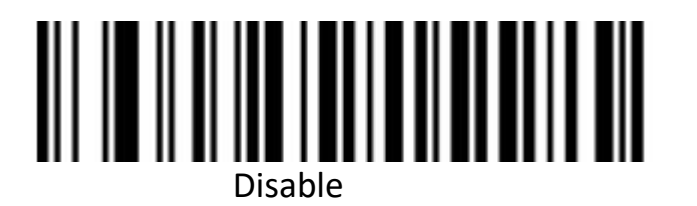

## **Codabar Start and terminal character**

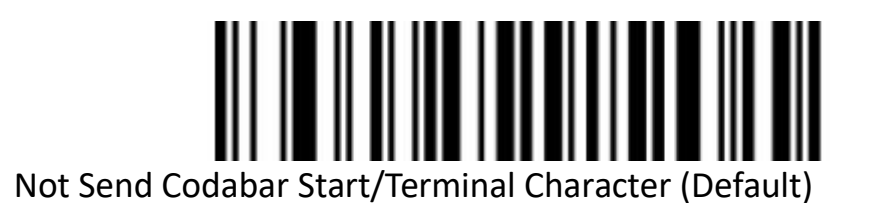

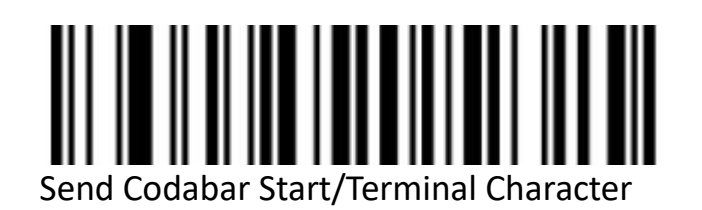

**Codabar Length limit setting**

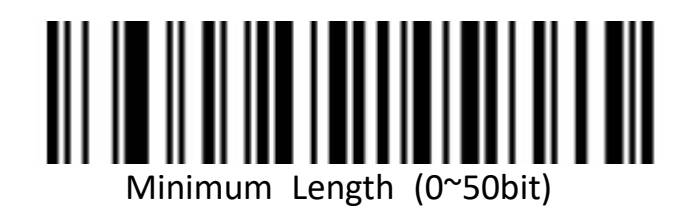

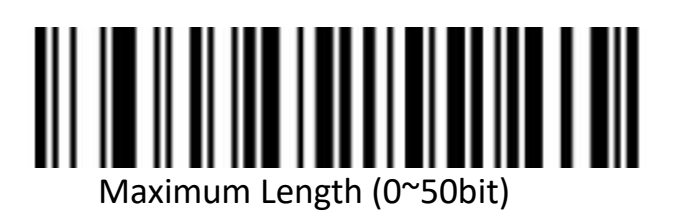

**Code 39**

**Enable/disable barcodes**

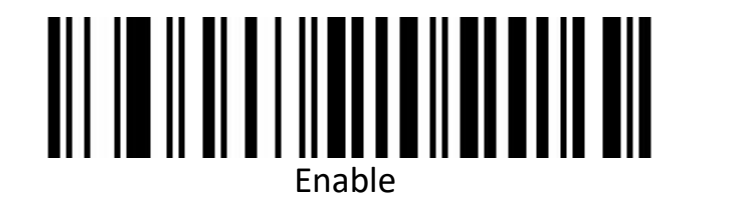

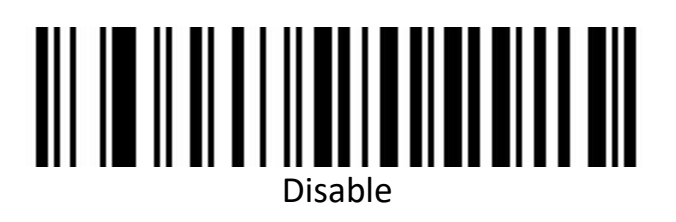

**Code 39 Check Digit**

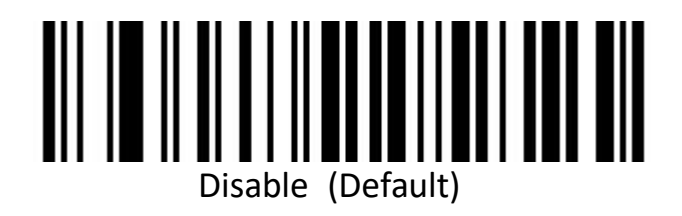

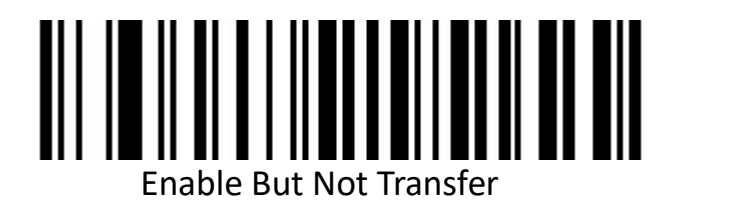

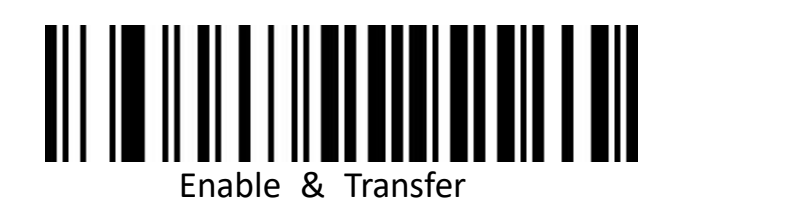

**Code 39 Full ASCII**

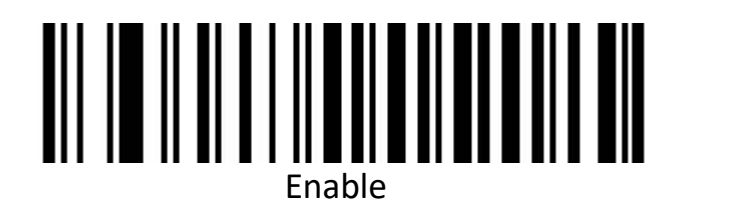

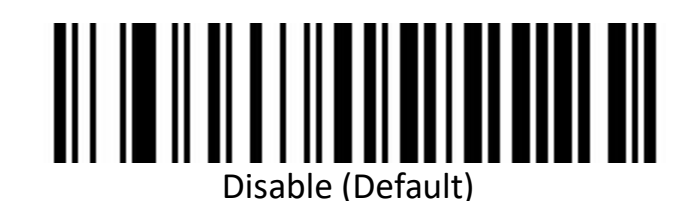

49

## **Code 39 Start and terminal character**

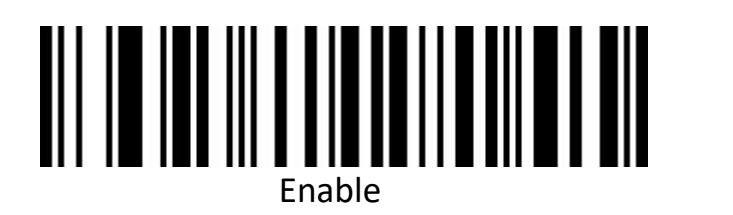

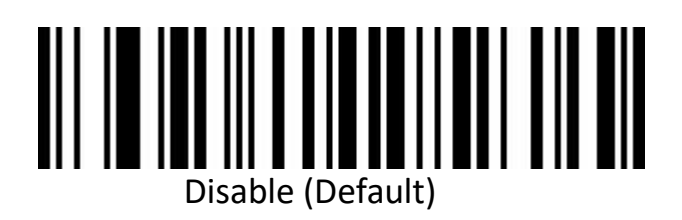

**Code 39 Length limit setting**

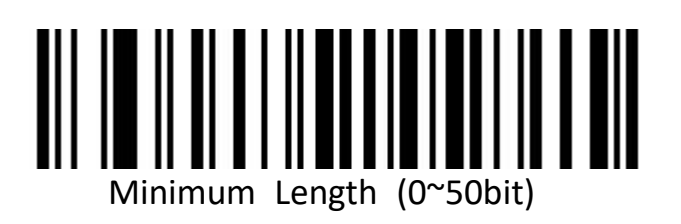

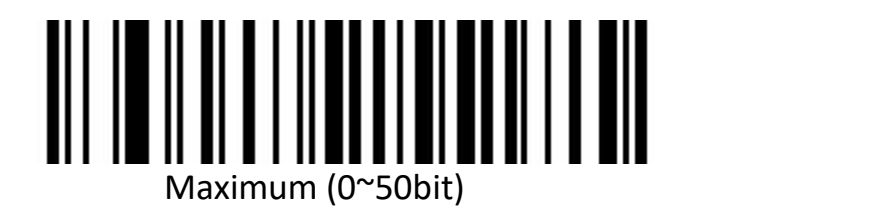

## **Code 32(Need code39 enable)Enable/disable barcodes**

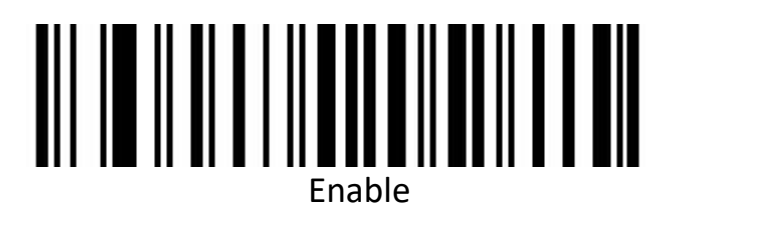

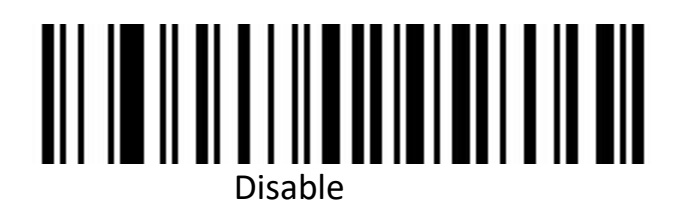

**Code 32 Prefix**

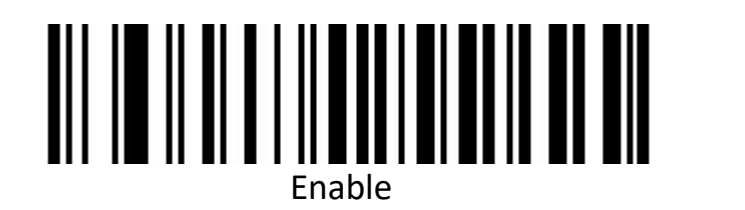

# Disable

# **Interleaved 2 of 5(ITF25)**

**Enable/disable barcodes**

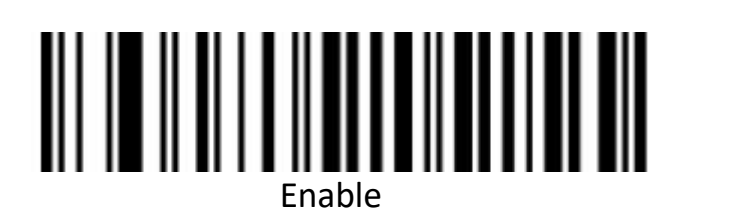

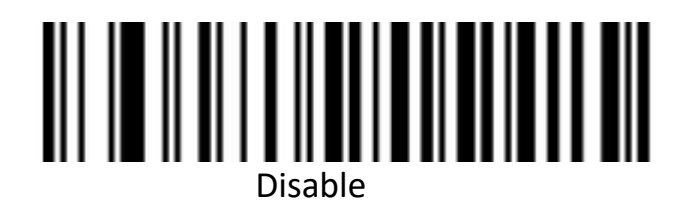

## **Interleaved 2 of 5**(**ITF25**)**Check Digit**

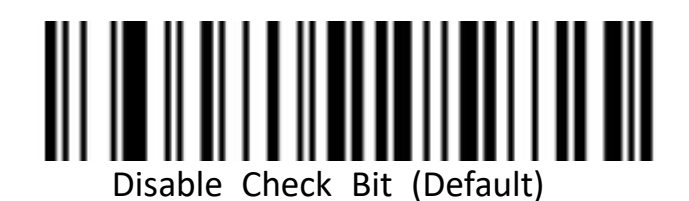

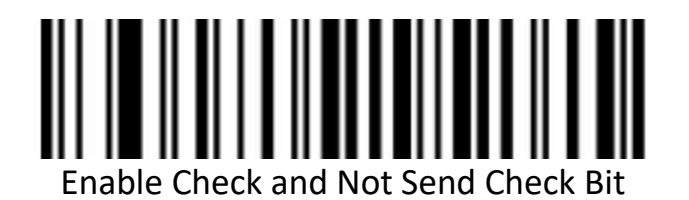

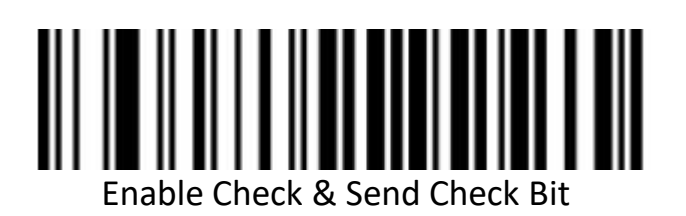

**Interleaved 2 of 5**(**ITF25**)**Length selection**

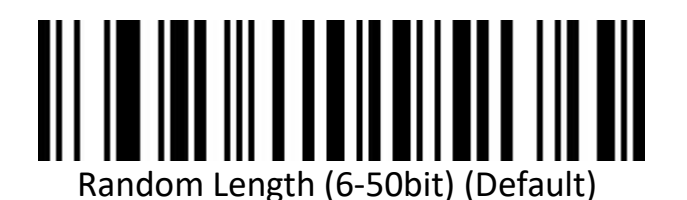

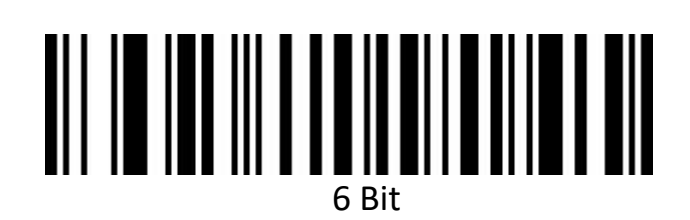

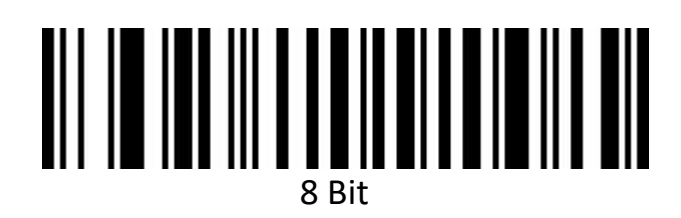

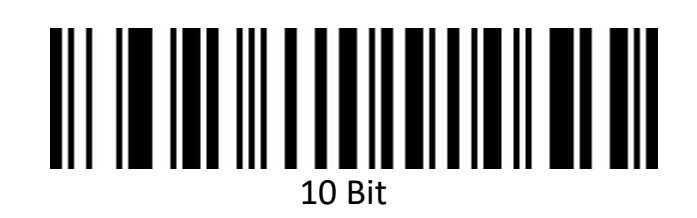

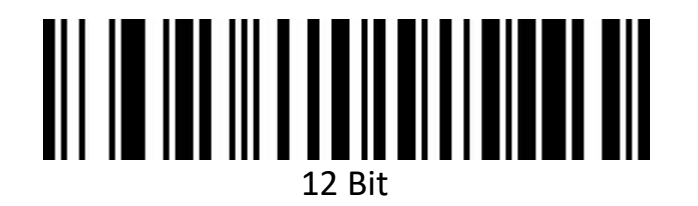

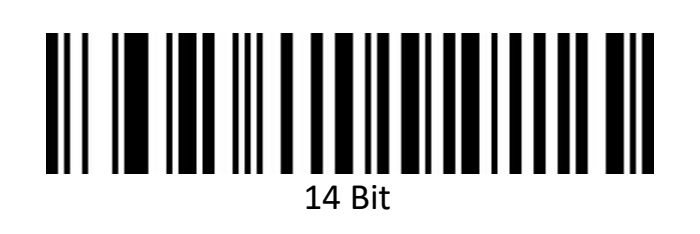

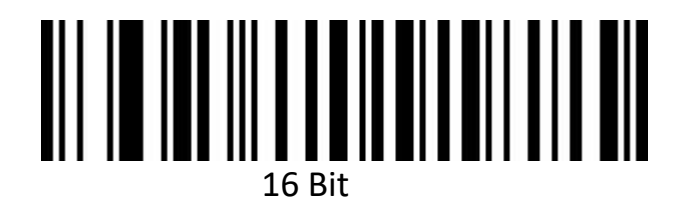

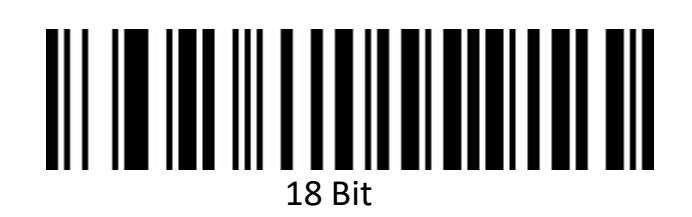

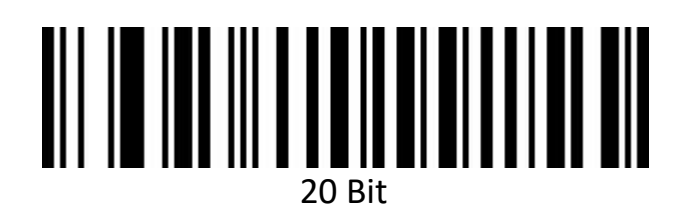

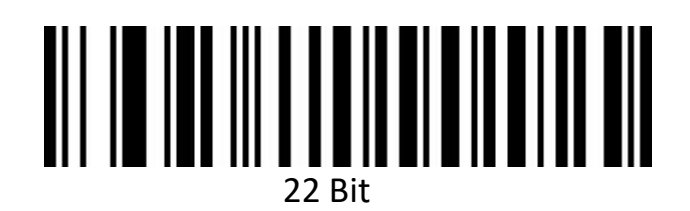

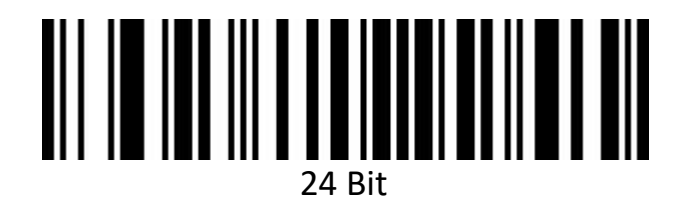

**Interleaved 2 of 5 Length limit setting**

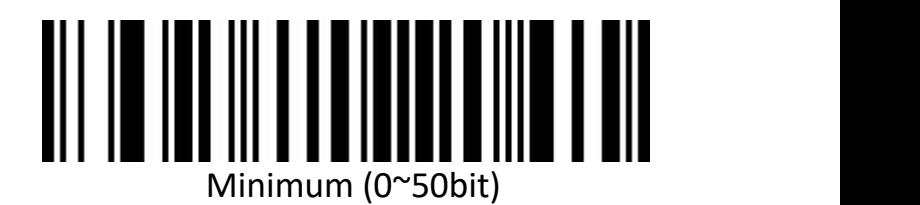

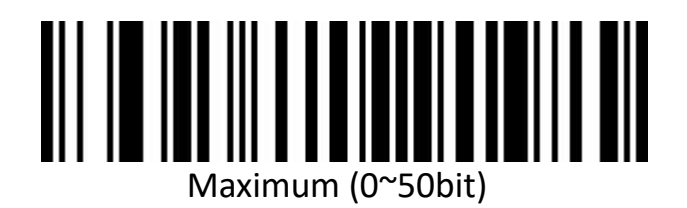

**Industrial 2 of 5**

## **Enable/disable barcodes**

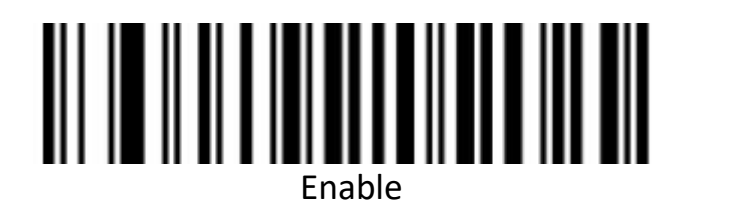

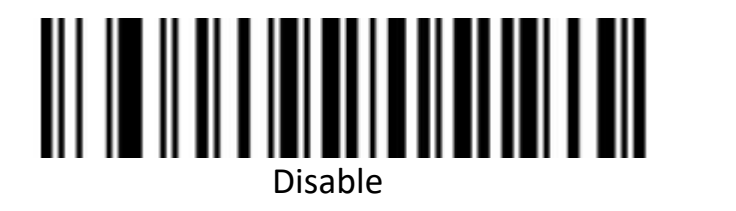

**Industrial 2 of 5 Length limit setting**

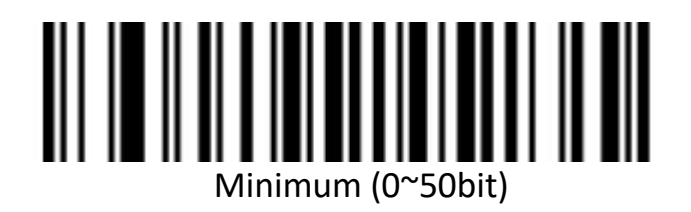

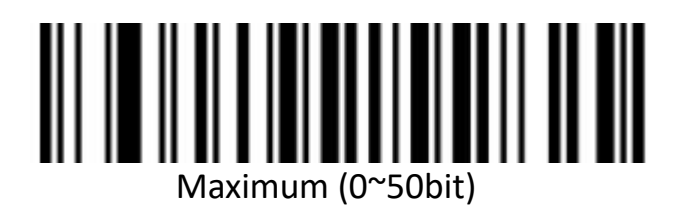

**Matrix 2 of 5(4-24digit)**

**Enable/disable barcodes**

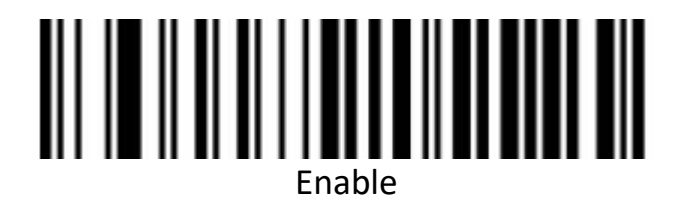

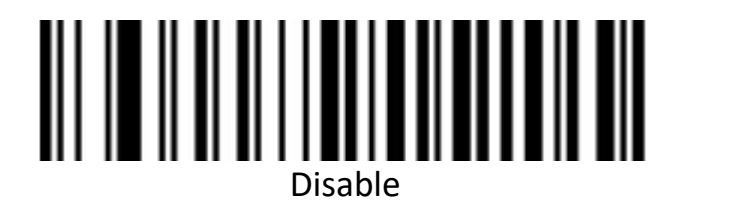

**Matrix 2 of 5 Length limit setting**

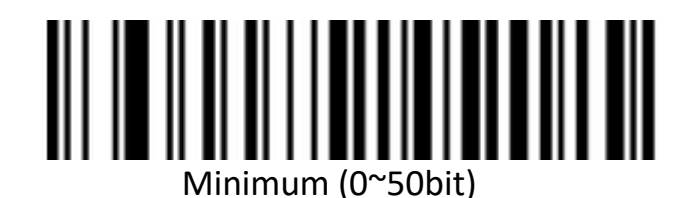

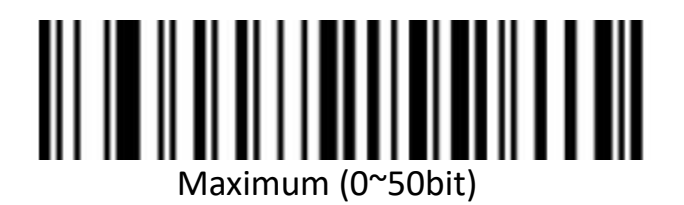

**Code 93**

## **Enable/disable barcodes**

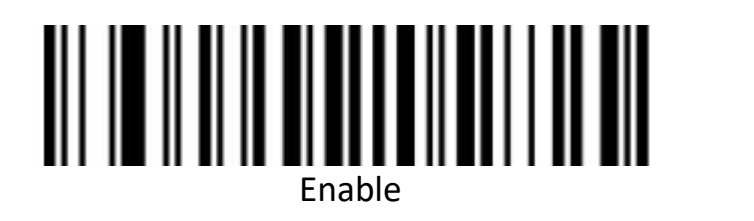

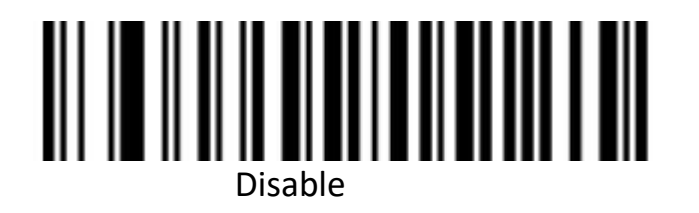

**Code 93 Length limit setting**

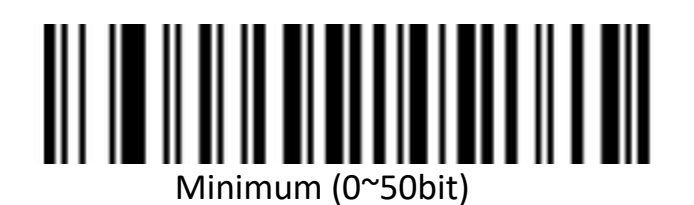

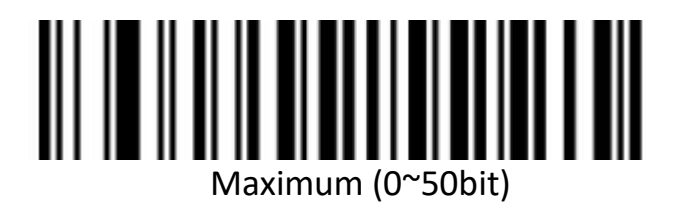

**Code 11**

## **Enable/disable barcodes**

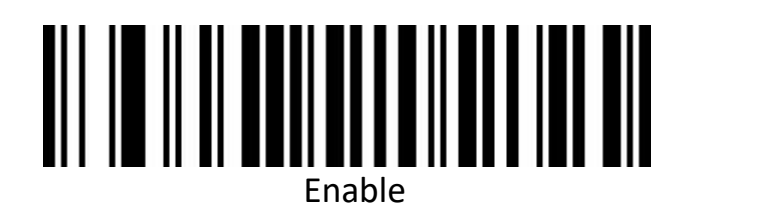

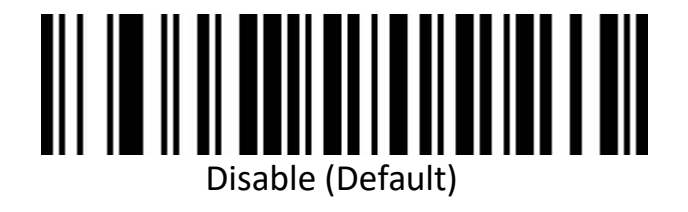

**Code 11 Check digit output**

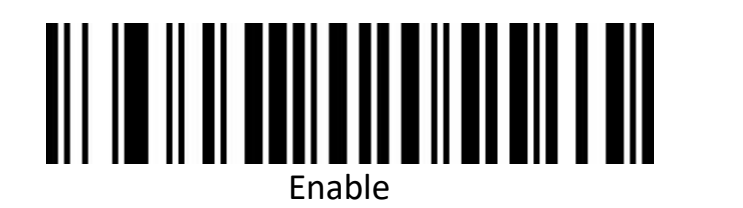

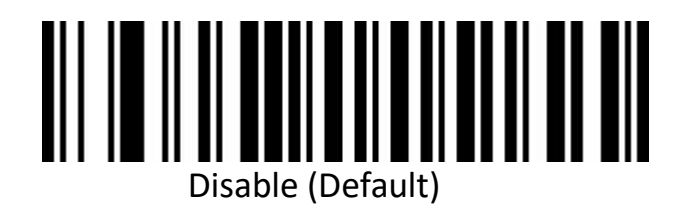

**Code 11 Check selection**

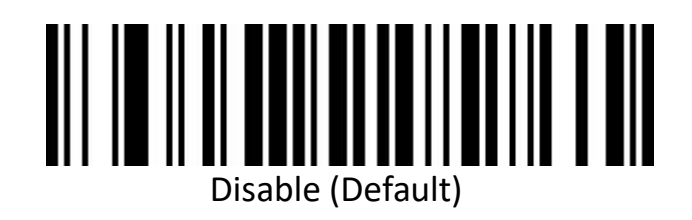

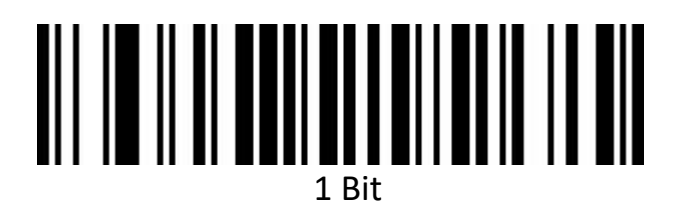

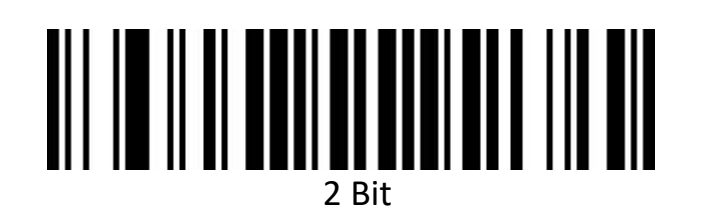

**Code 11 Length limit setting**

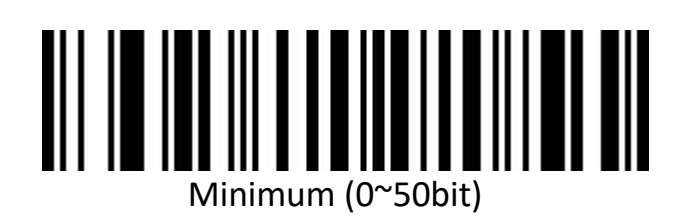

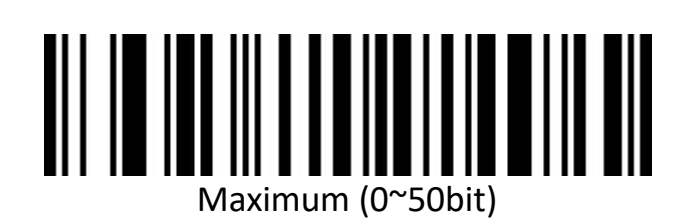

**Code128**

**Code128**

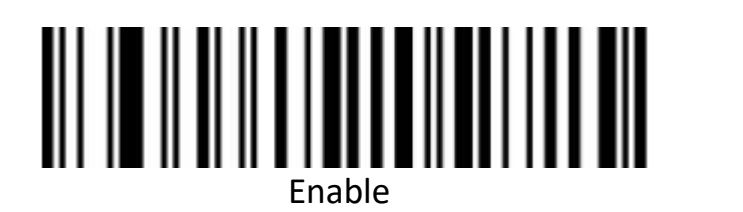

Disable

**GS1-128**

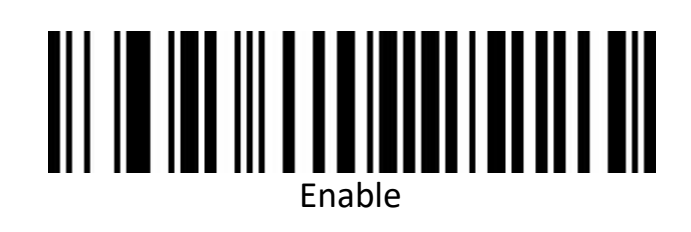

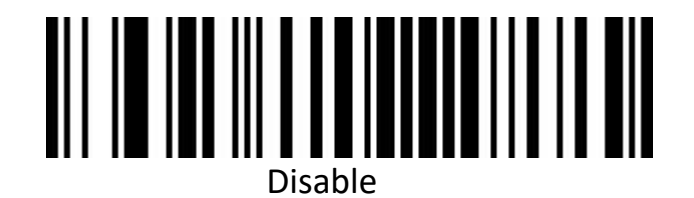

**ISBT**

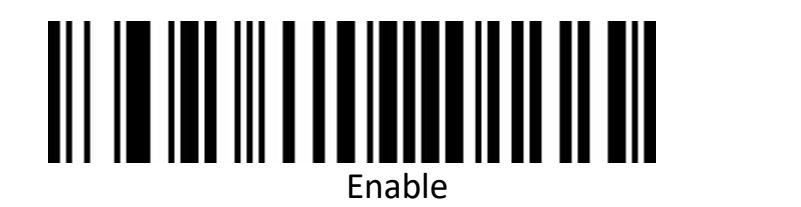

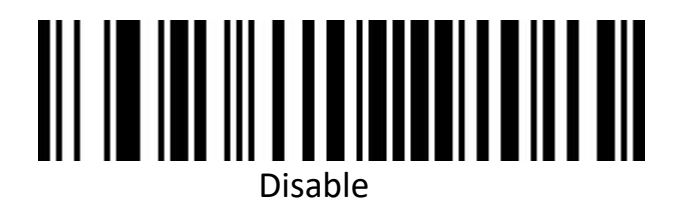

## **Code 128 length limit setting**

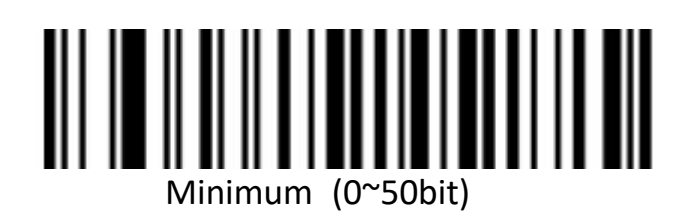

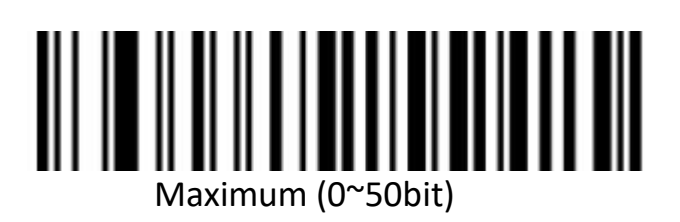

**UPC-A**

**Enable/disable barcodes**

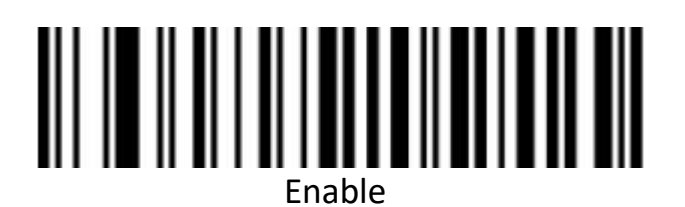

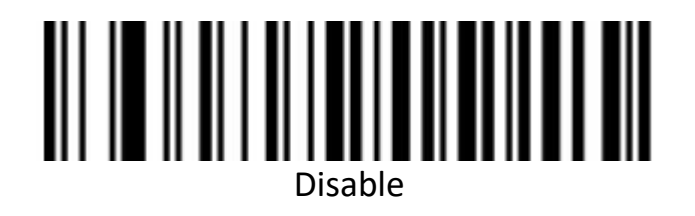

**UPC-A Check digit**

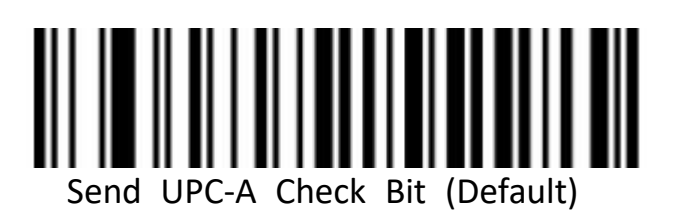

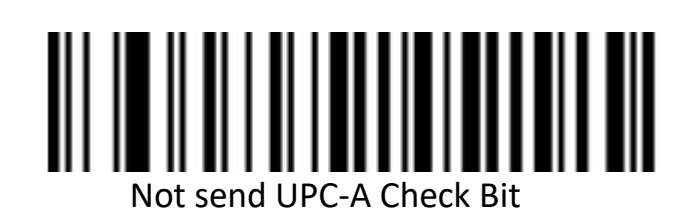

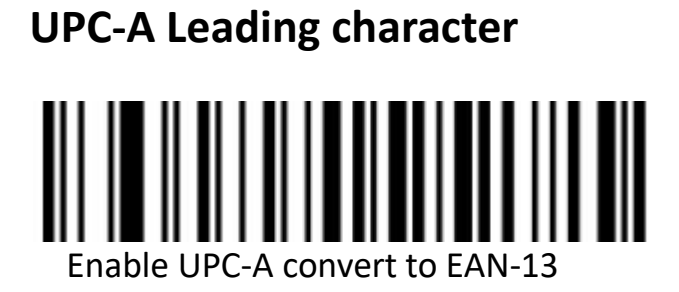

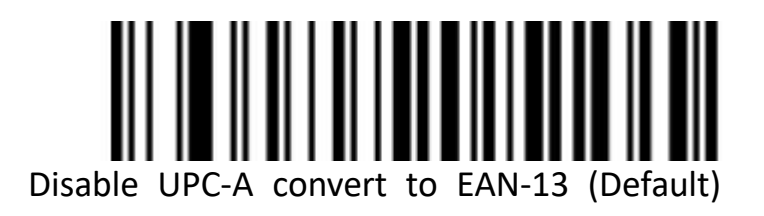

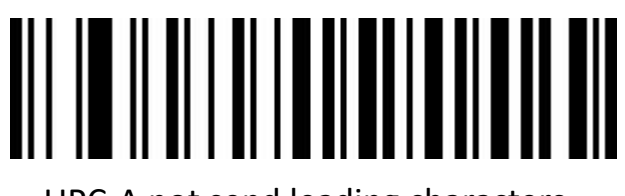

UPC-A not send leading characters

**UPC-E**

**Enable/disable barcodes**

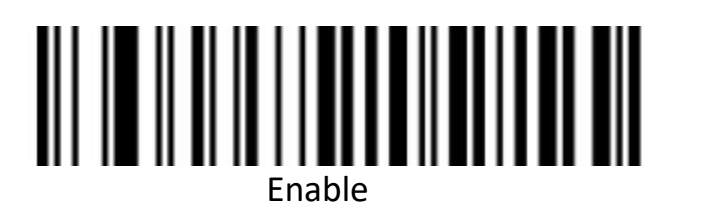

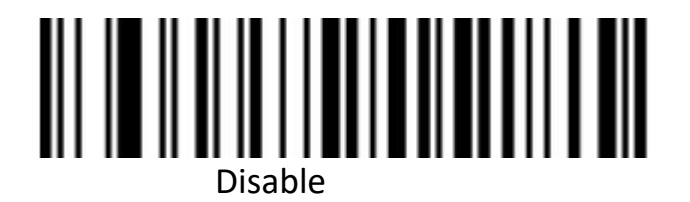

**UPC-E Check digit**

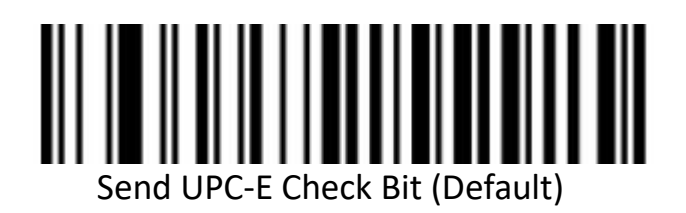

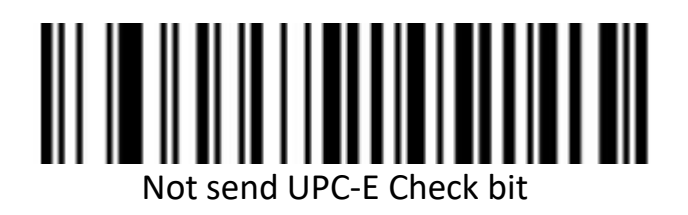

**UPC-E Expand UPC-A**

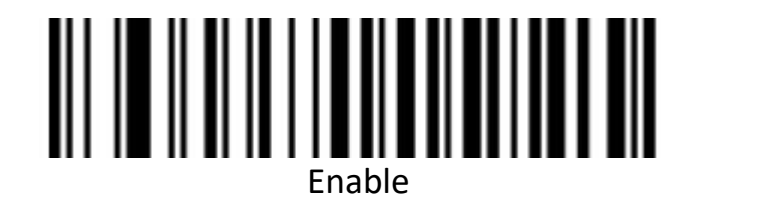

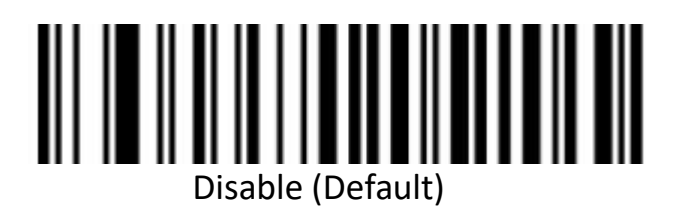

#### **UPC-E Leading character**

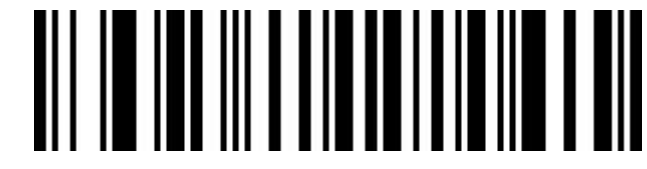

UPC-E Sending country code + System character

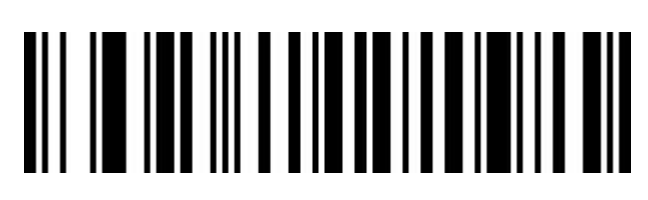

UPC-E sends system characters (default)

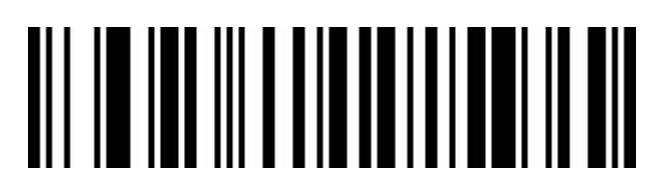

Don't send leading characters

**EAN/JAN-8**

## **Enable/disable barcodes**

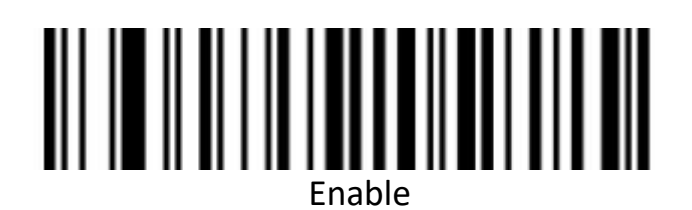

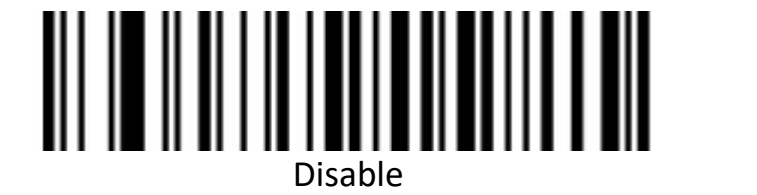

**EAN-8 turn to EAN-13**

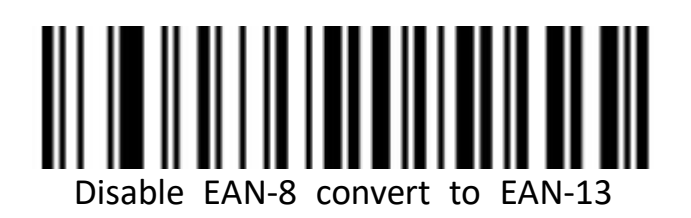

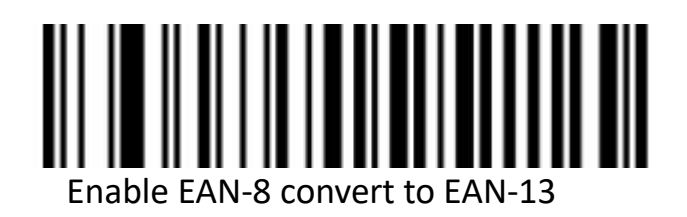

**EAN-8 Check digit**

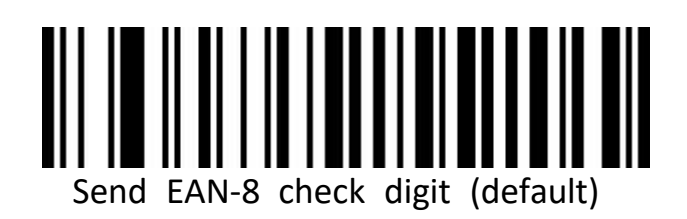

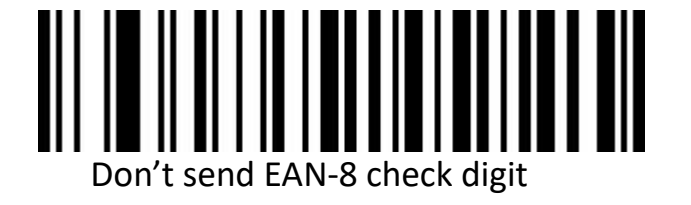

**EAN/JAN-13**

**Enable/disable barcodes**

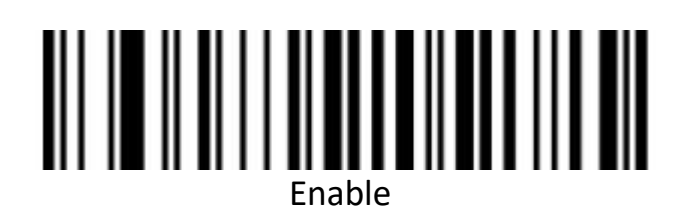

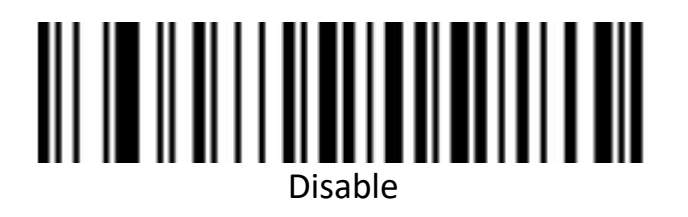

**EAN-13 Check digit**

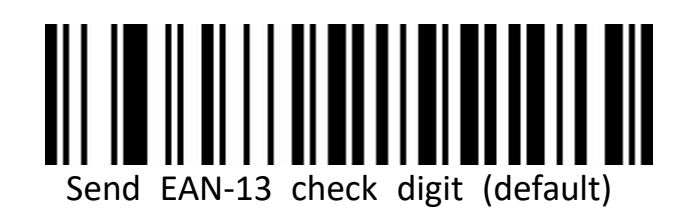

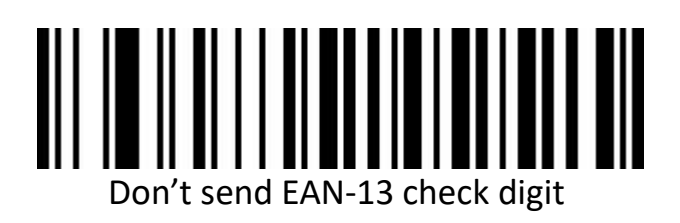

**UPC/EAN/JAN Additional code**

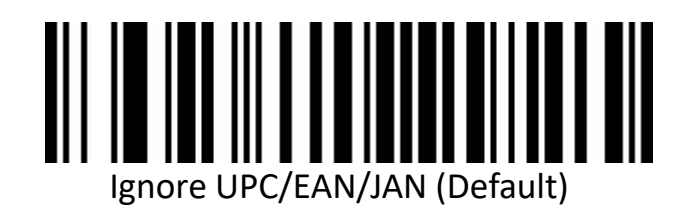

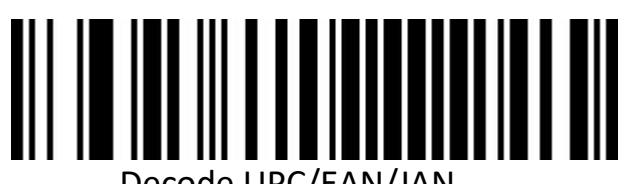

Decode UPC/EAN/JAN

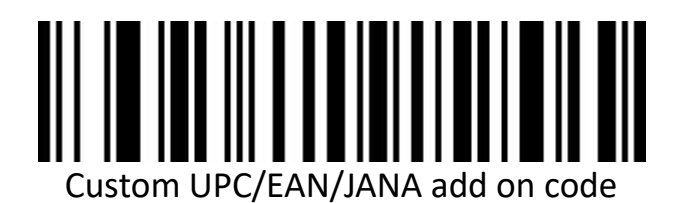

#### **EAN13 turn to ISBN**

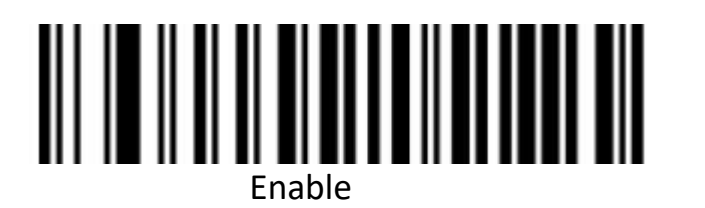

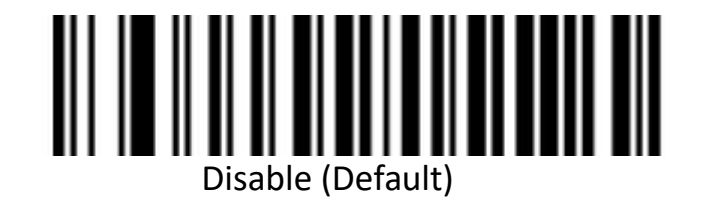

#### **EAN13 turn to ISSN**

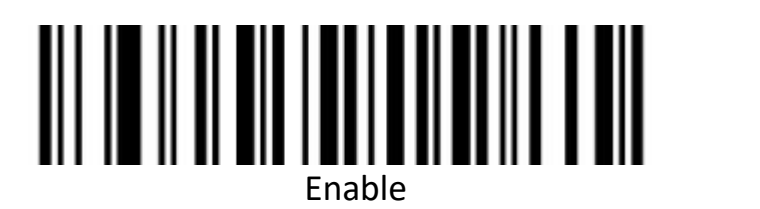

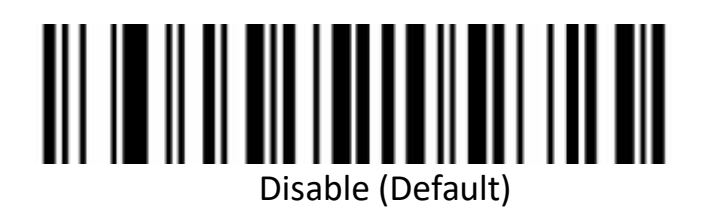

## **GS1 DataBar(RSS14)**

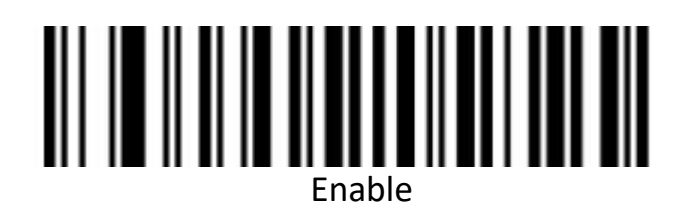

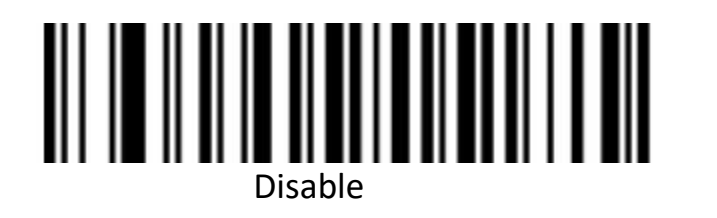

**GS1 DataBar Limited**

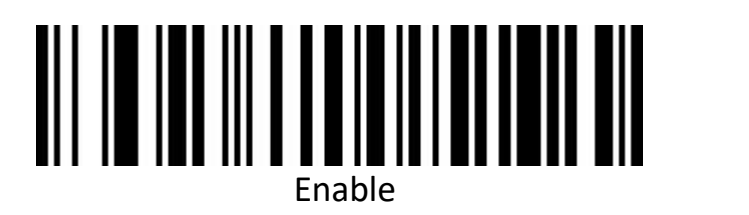

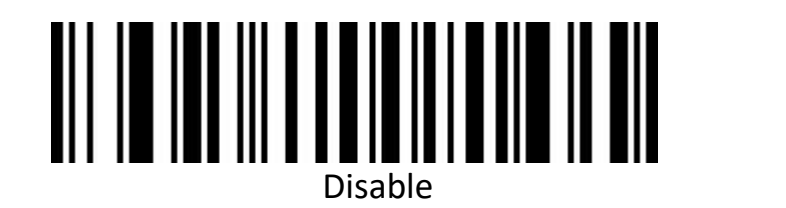

**GS1 DataBar Expanded**

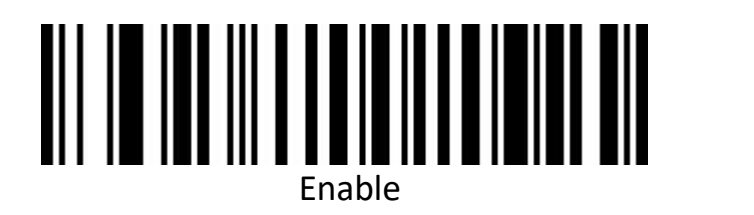

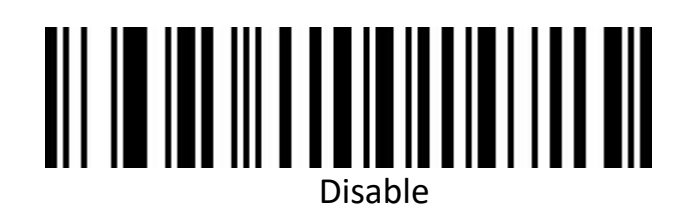

## **MSI**

**Enable/disable MSI barcodes**

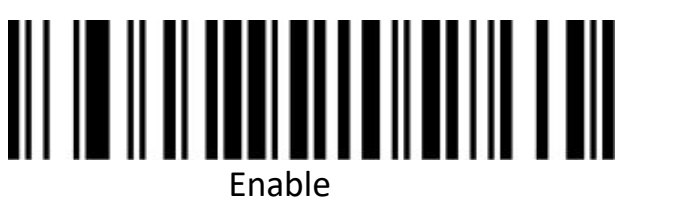

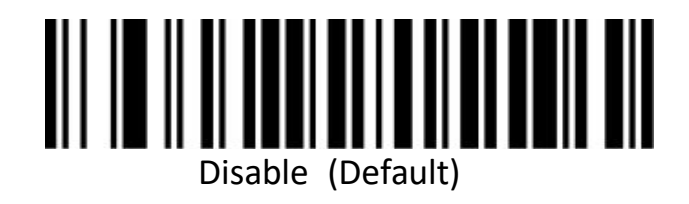

**MSI Check digit output**

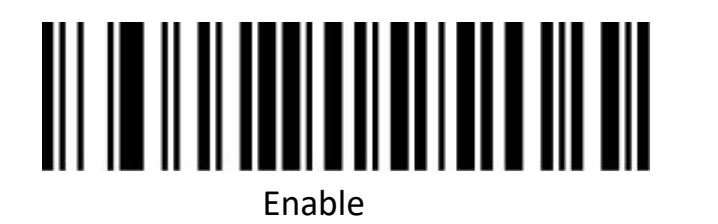

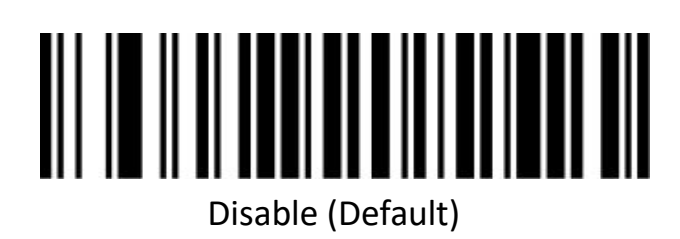

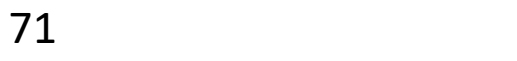
## **MSI Check selection**

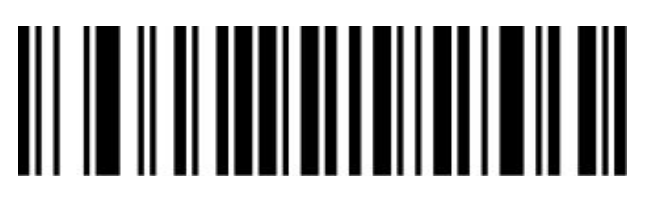

MSI code 1-bit parity bit (default)

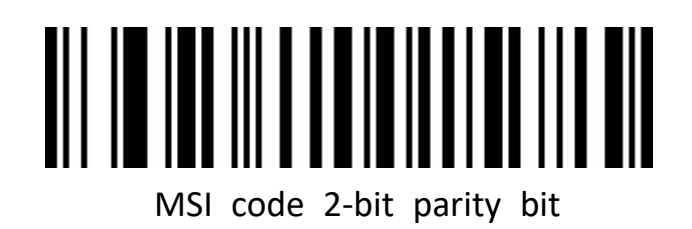

#### **MSI code 2 bit check option**

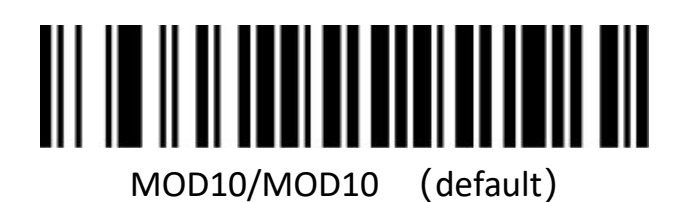

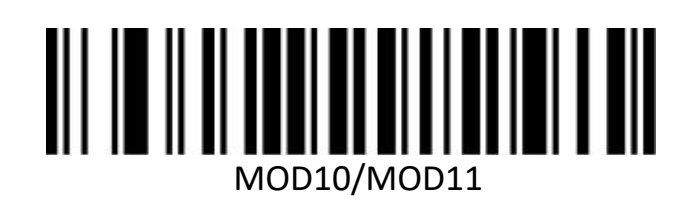

# **MSI length limit setting**

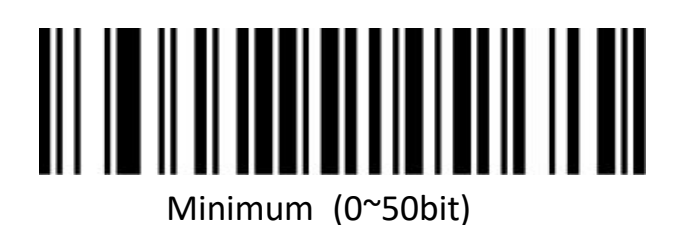

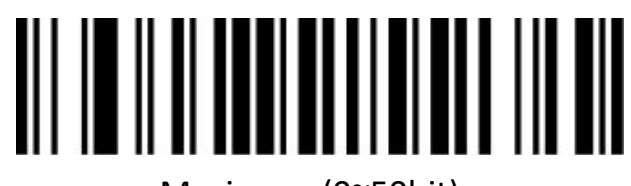

Maximum (0~50bit)

## **Febraban**

Note: Please turn off AIM ID before enabling Frbraban. Enable and disable Febraban barcode (ITF25) Enable/disable Febraban barcodes(ITF25)

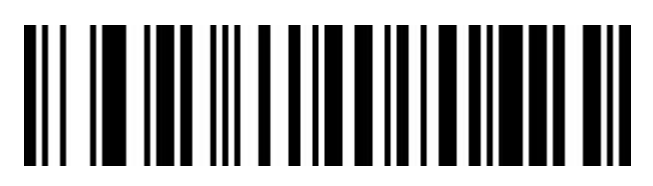

Febraban code (ITF25) Enable

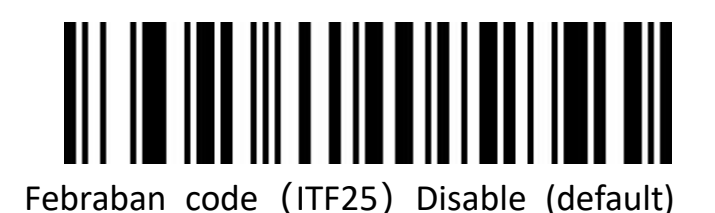

# **Enable/disable Febraban barcodes**(**CODE128**)

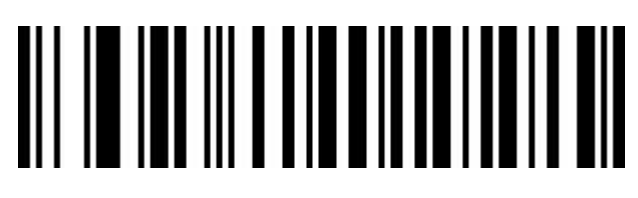

Febraban code (CODE128) Enable

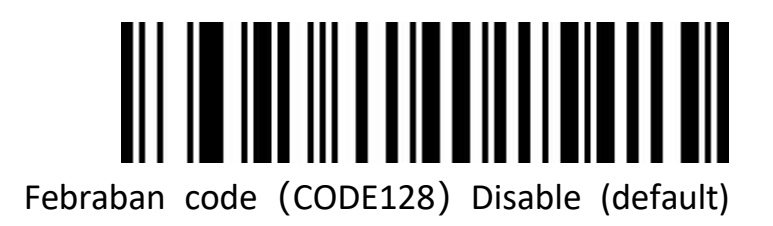

**Febraban Check digit**

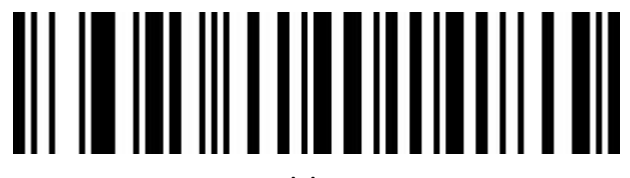

Enable

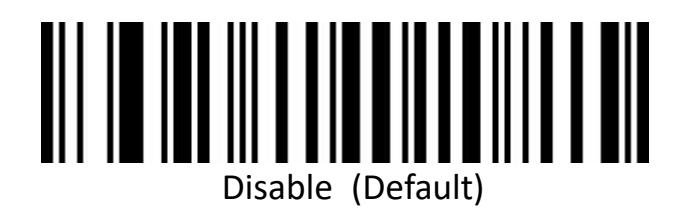

**PDF417**

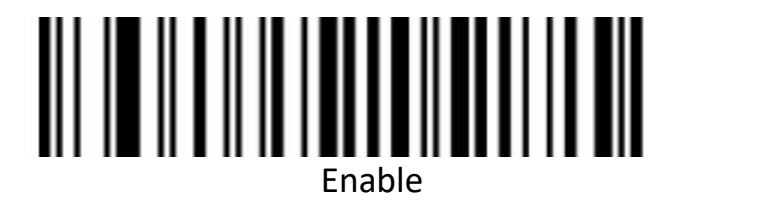

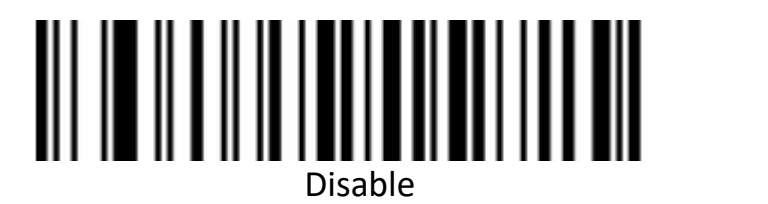

**Micro PDF417**

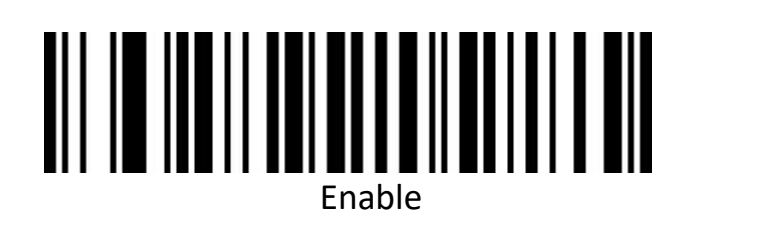

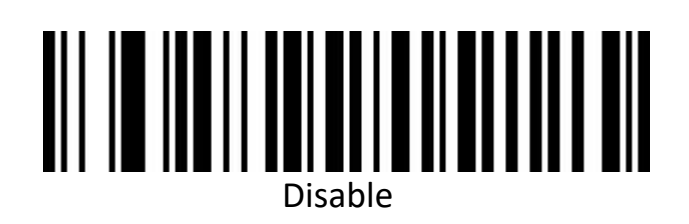

**QR Code**

**Enable/disable barcodes**

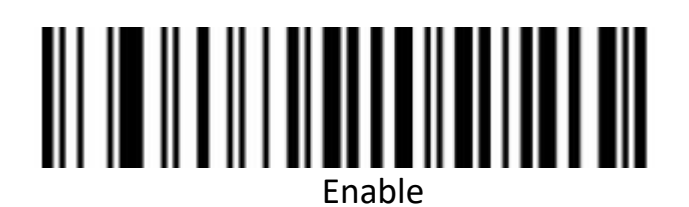

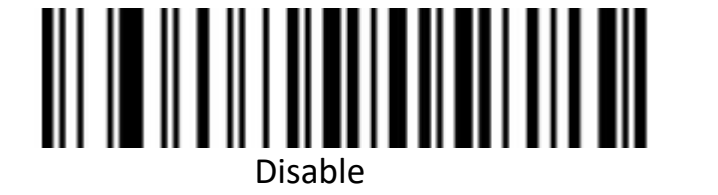

**QR Code URL Link**

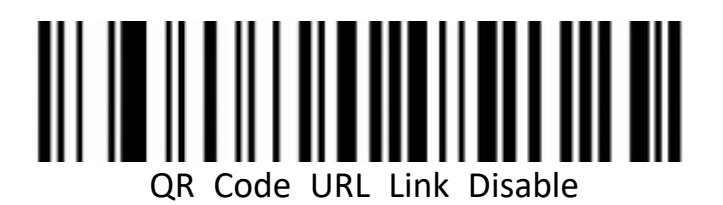

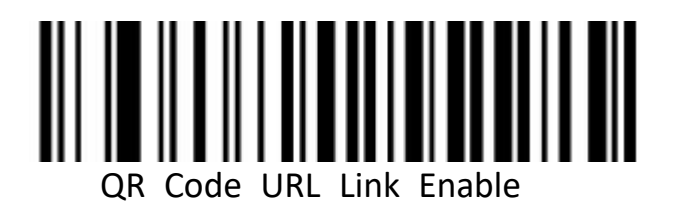

**Micro QR**

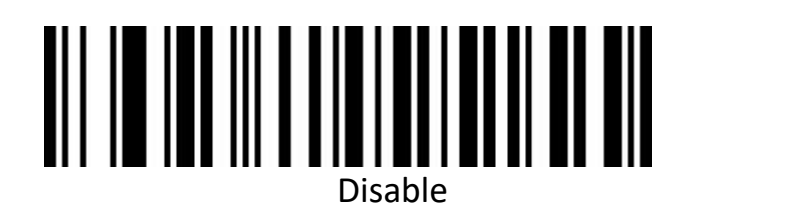

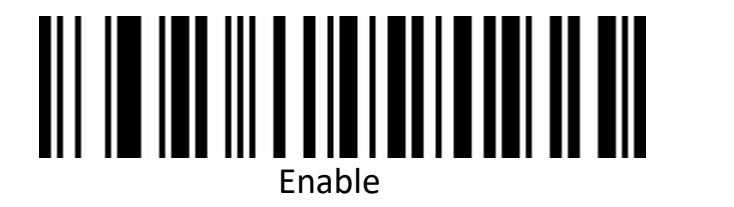

**Data Matrix**

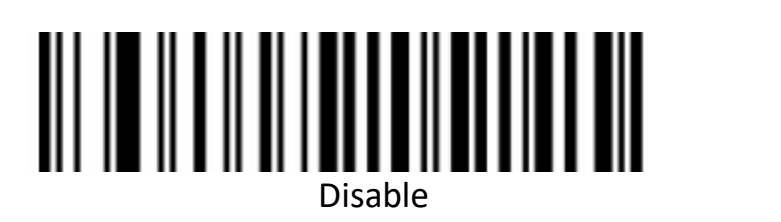

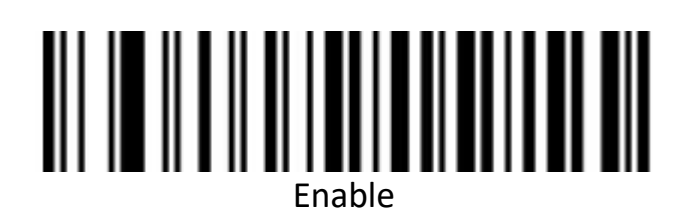

**Aztec Code**

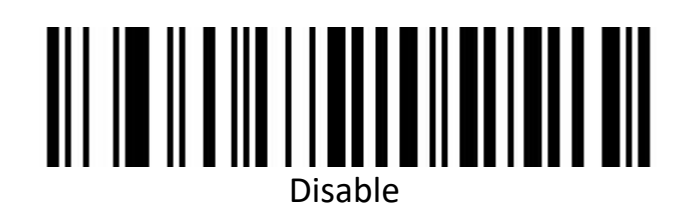

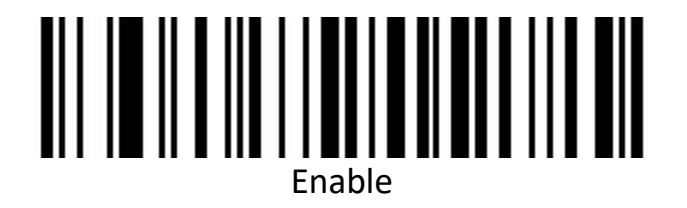

**Appendix**

**Data and edit barcodes**

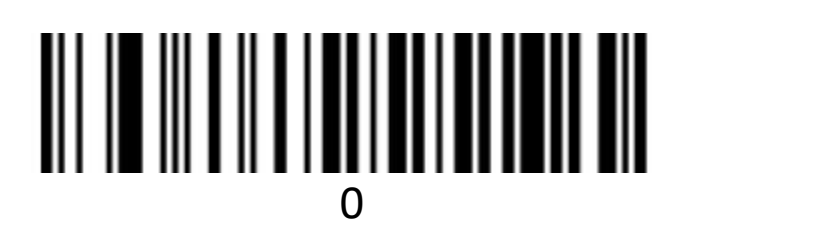

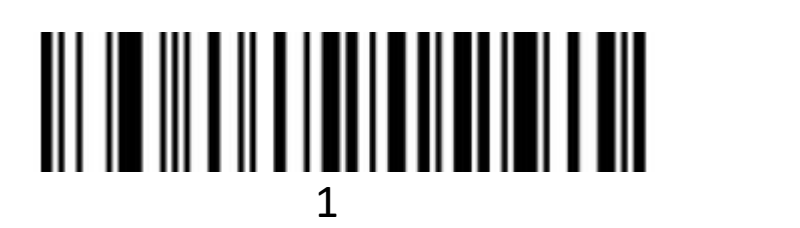

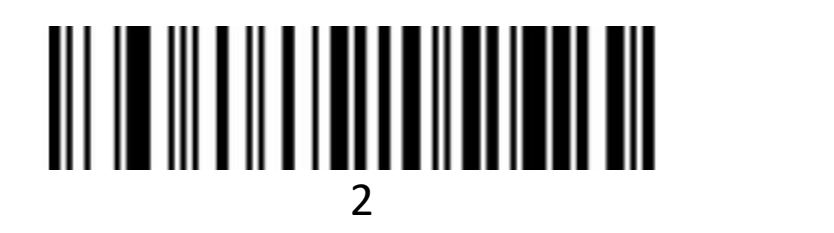

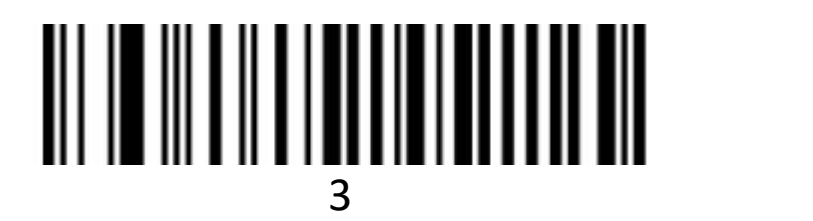

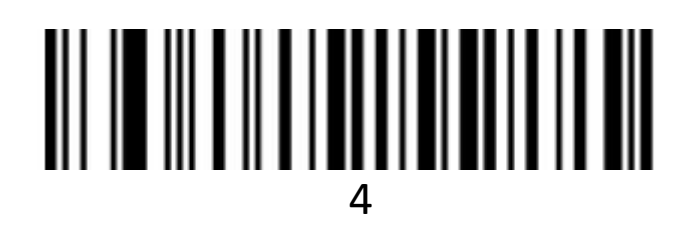

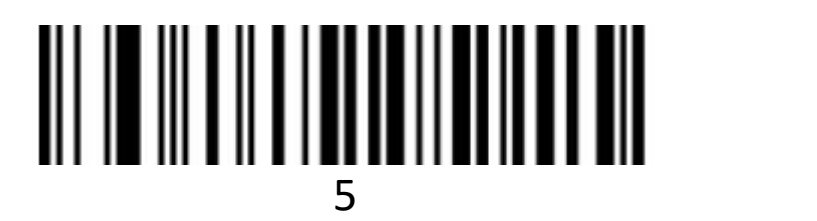

# 

# 

# 

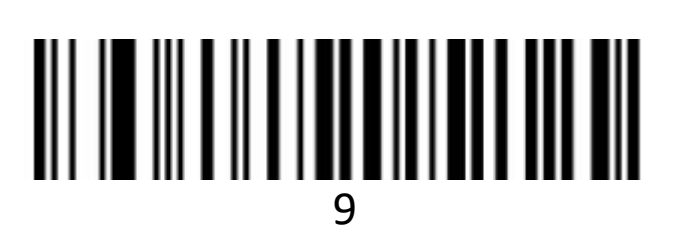

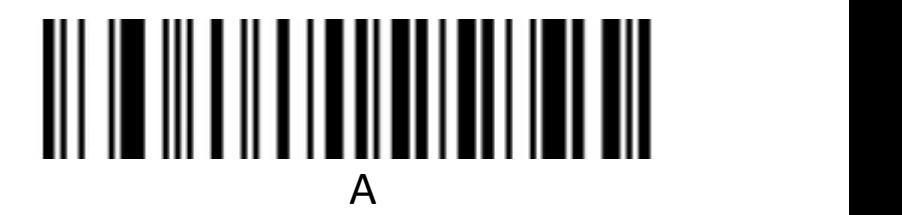

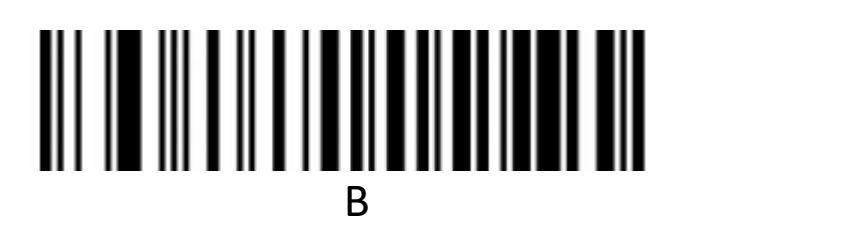

# C<sub>2</sub> C<sub>2</sub>

# D<sub>2</sub>

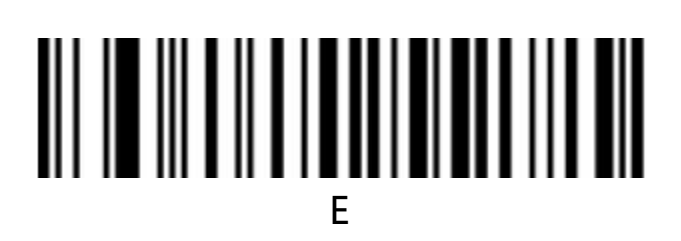

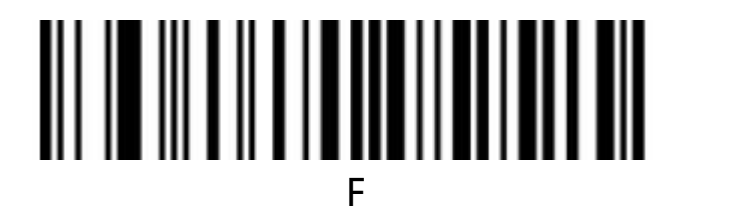

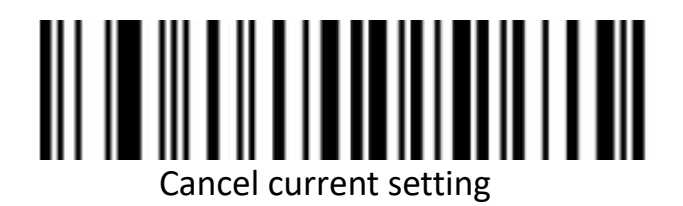

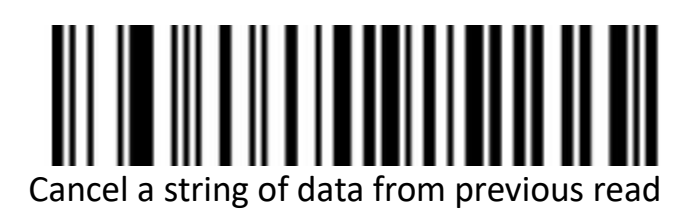

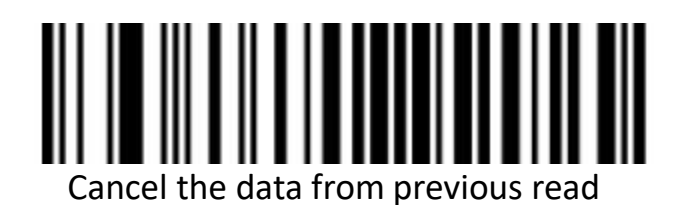

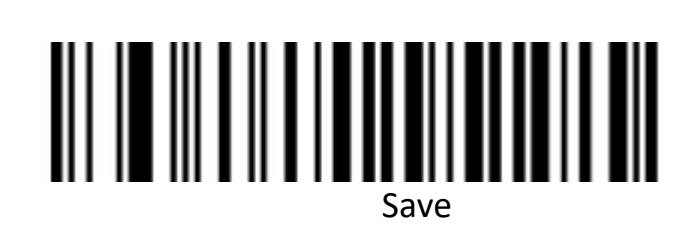

# **Barcode Type ID table**

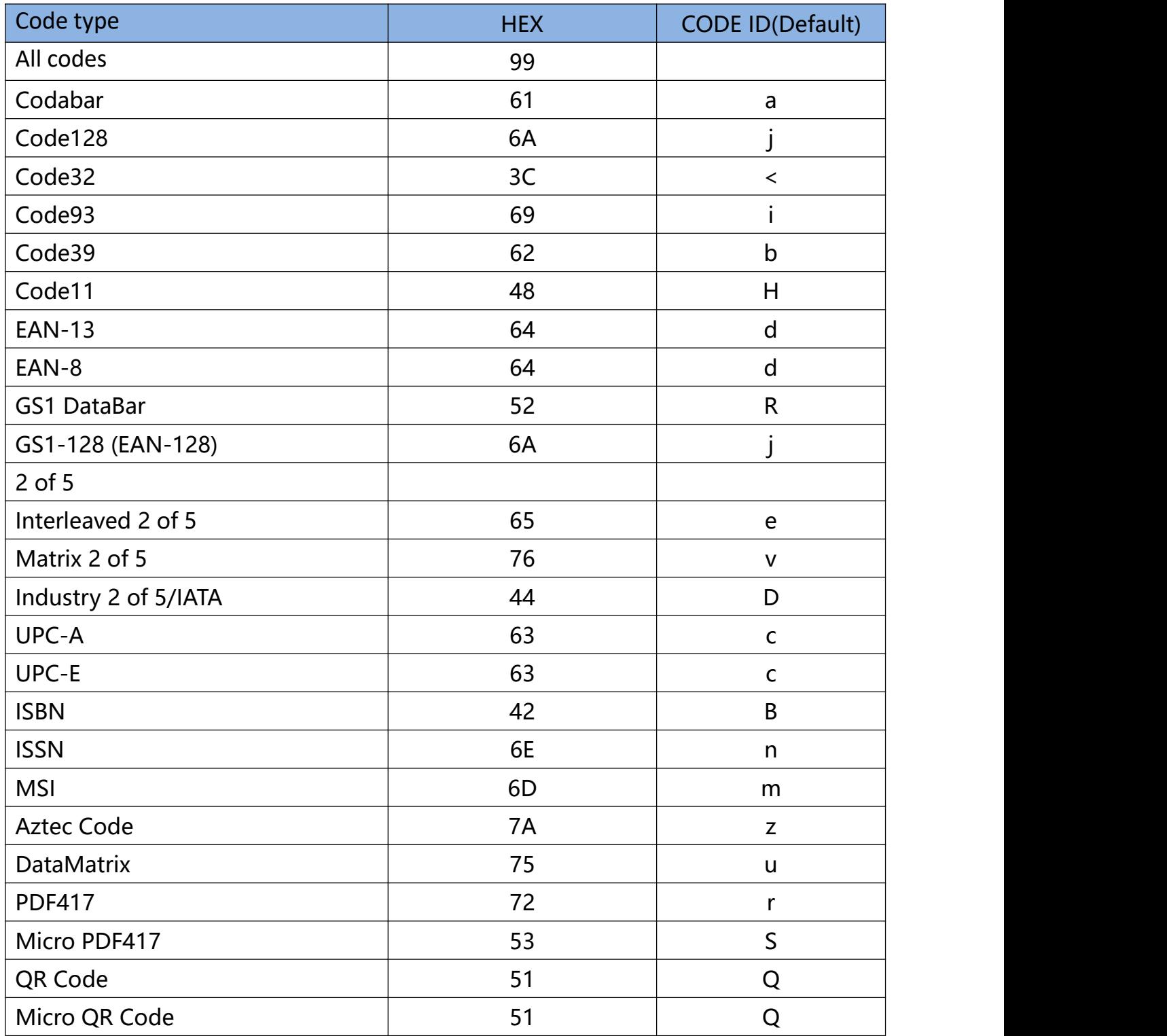

#### **The AIM ID Table**

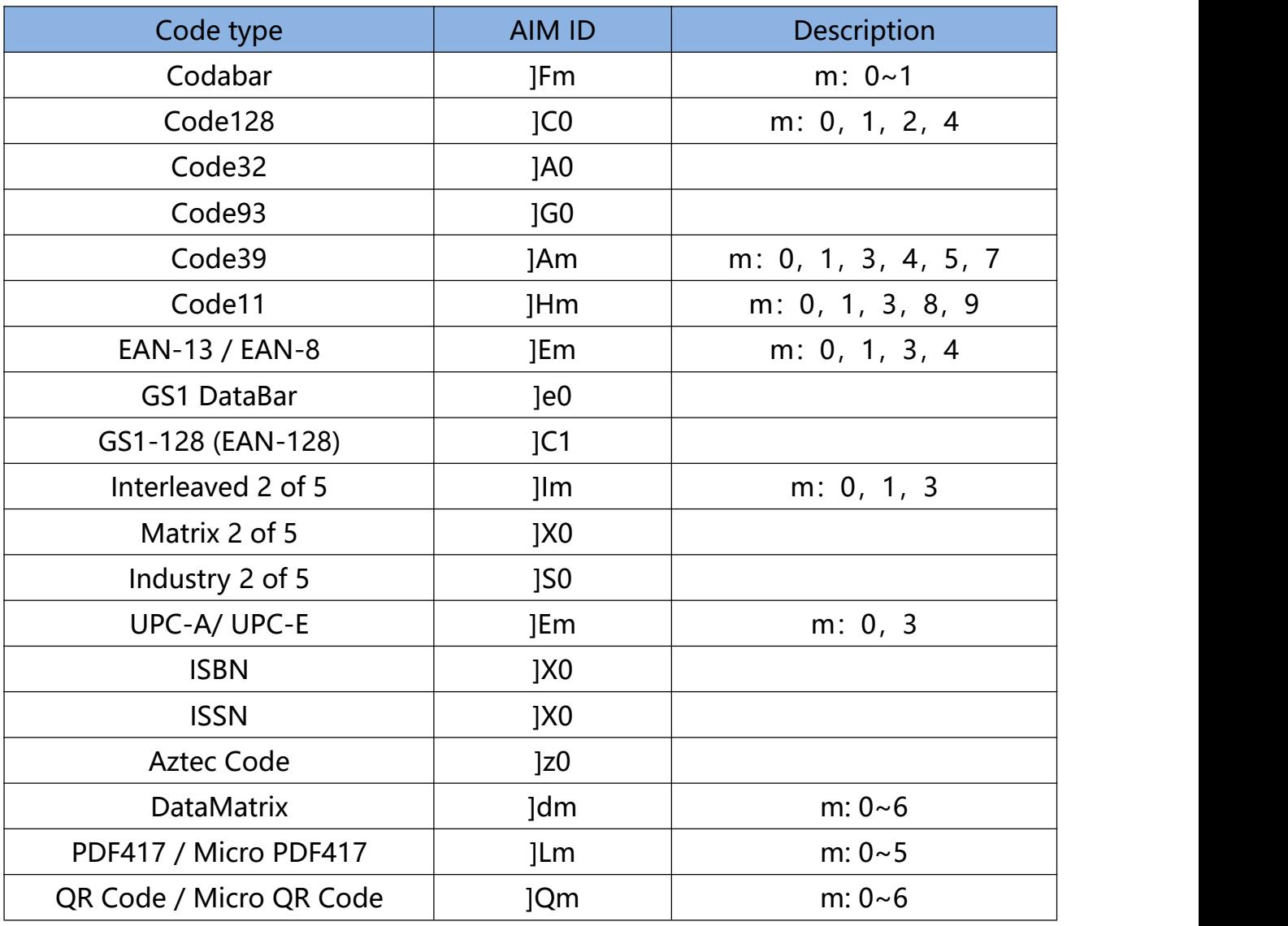

#### **Visible character ASCII table**

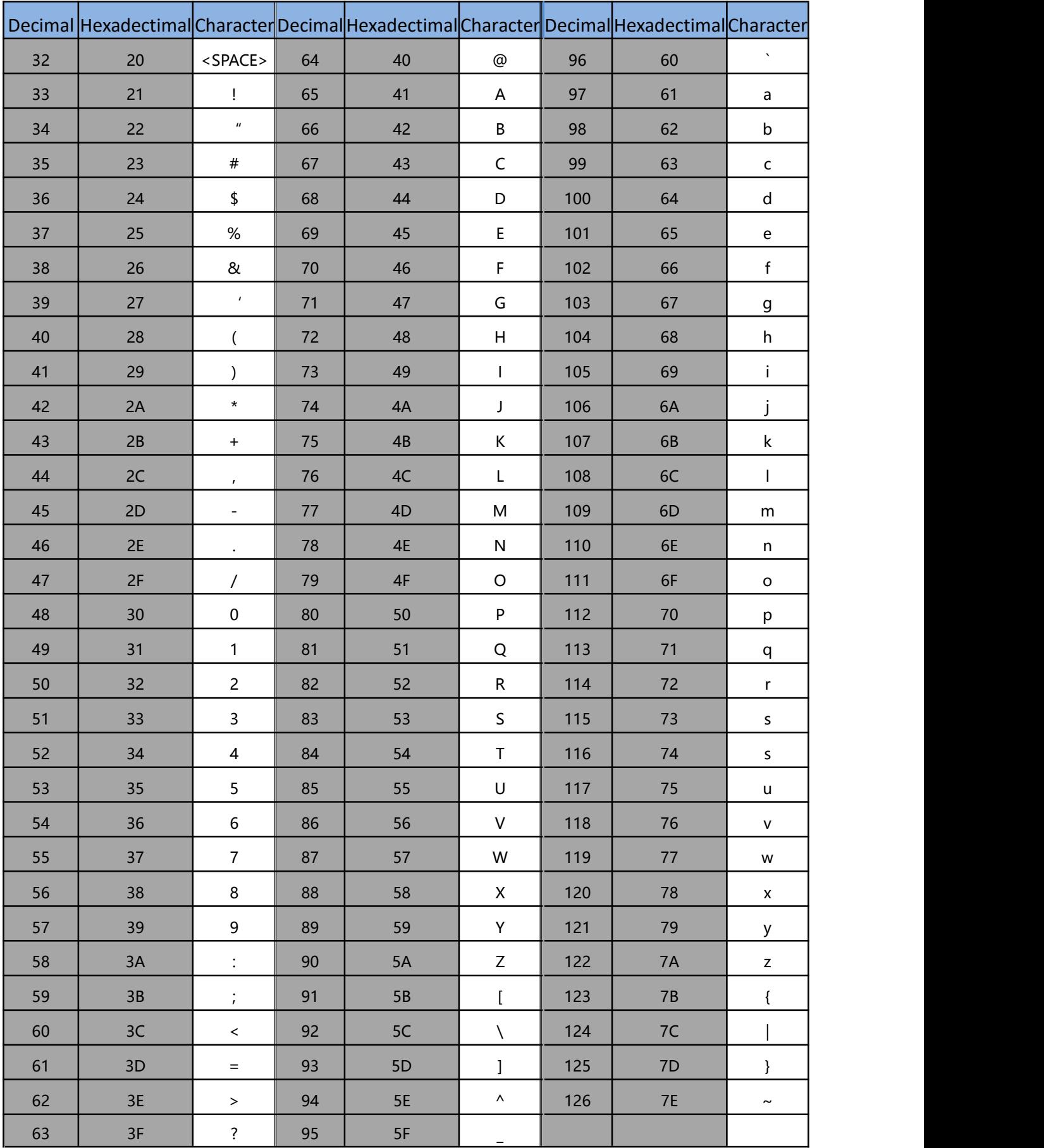

# **Control character set (USB keyboard mode)**

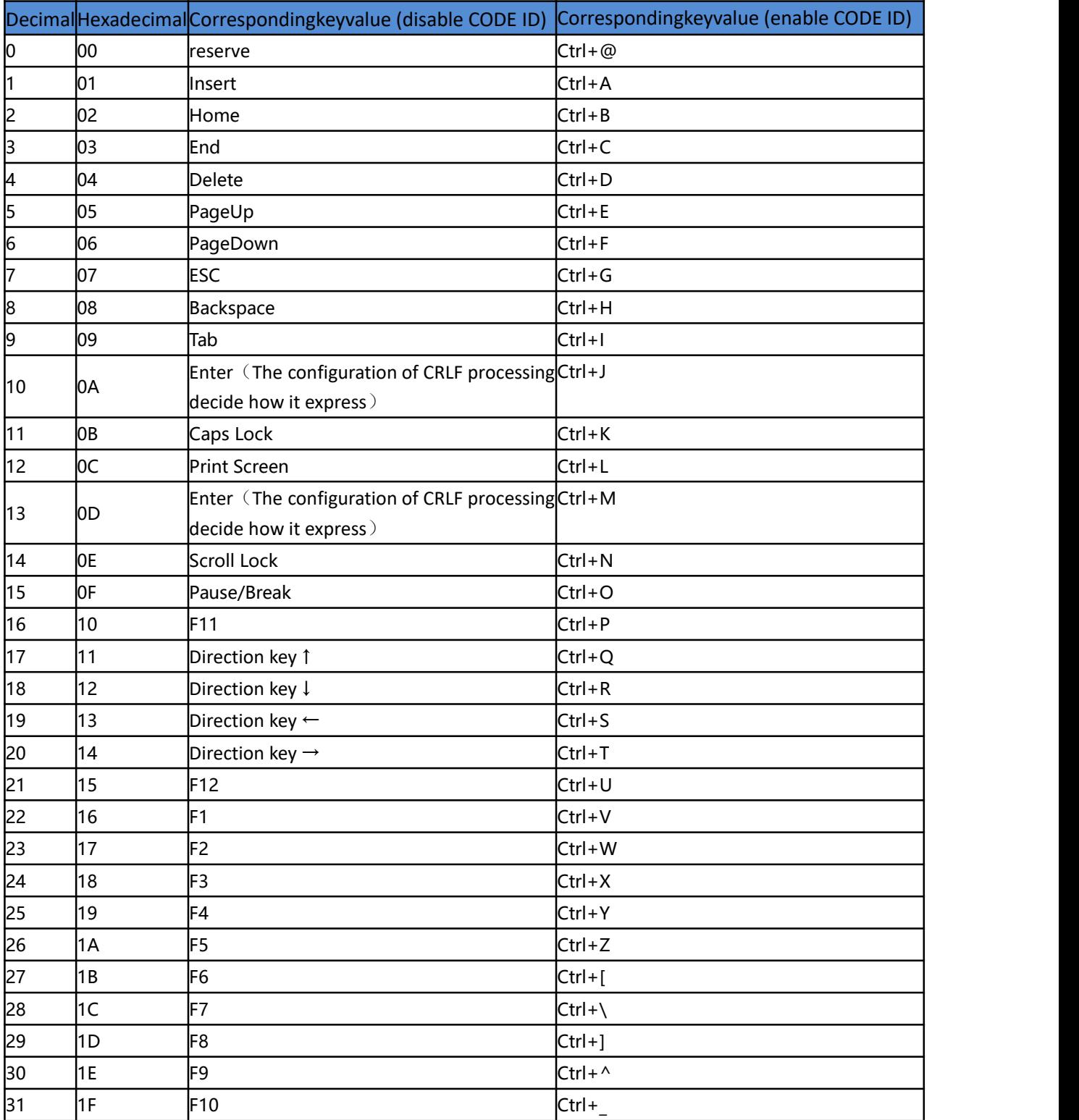

# **Control character set (serial port and USB virtual serial port)**

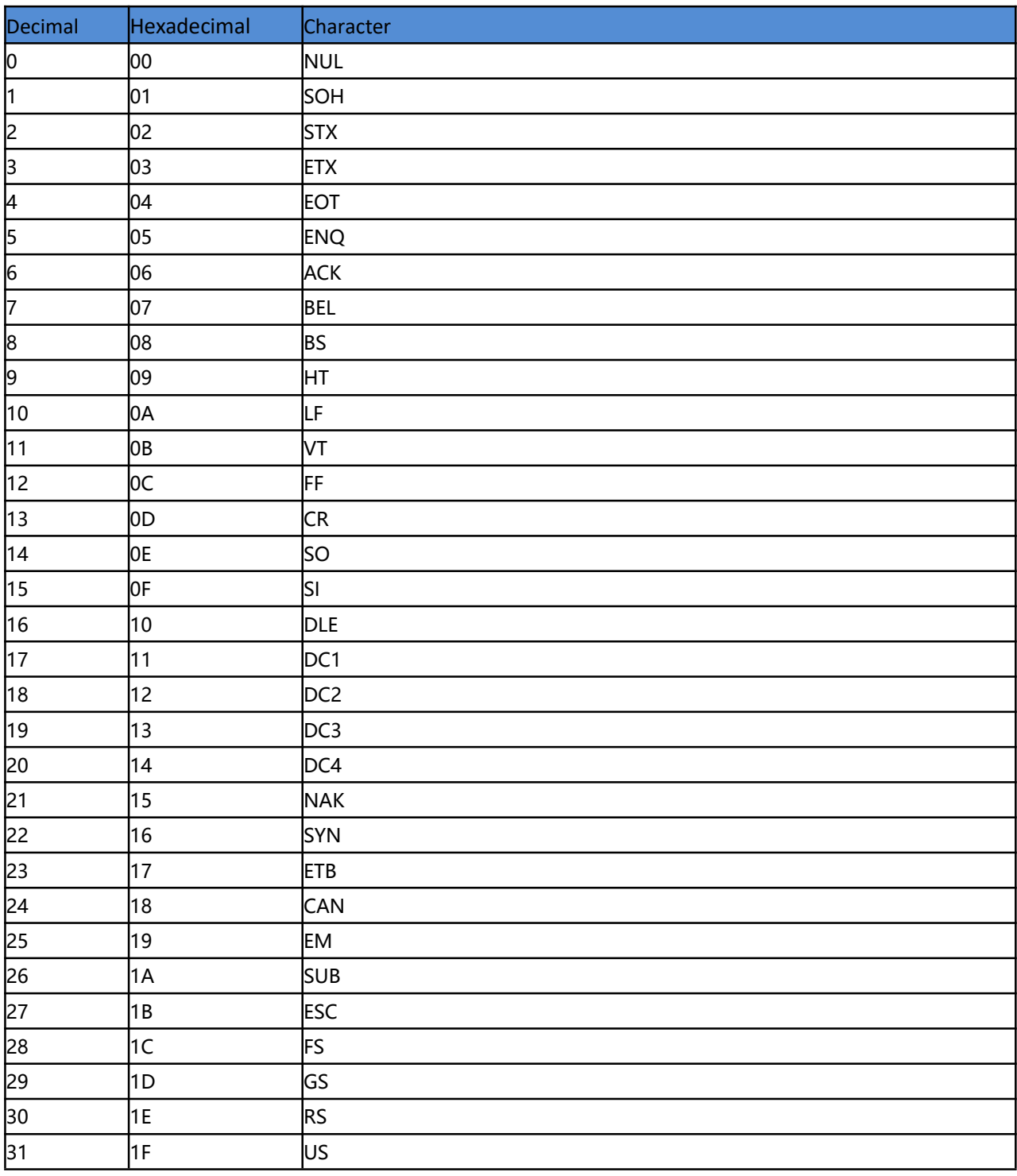

## **Some functional configuration description and examples**

#### **Custom prefix and suffix configuration example**

You can edit 10 characters as prefix or suffix. (In order to make sure the prefix and suffix can output normally, please enable user-defined prefix or suffix first)

#### **Example 1.1:**

Set" XYZ" as prefix on all codes

Before set up , please search HEX value for all codes is "99" (Appendix: barcode type ID Table); find "X""Y""Z" HEX value is "58""59""5A" (Appendix:Visible Character ASCII Table) Step: Set "User-defined Prefix"; Set " 9""9""5""8""5""9""5""A" (Appendix: data and edit barcode); Set"Save".

If you want to revise the scanned barcode before save, please set up "Cancel the data from previous read" or"Cancel a string of data from previous read" to reset. If you want to give up setting scan , then scan" Cancel current setting".

#### **Example 1.2:**

Set "R" as prefix on QR Before set up, please search HEX value for QR code is "51"(Appendix: barcode type ID Table); find"R" HEX value is "52" (Appendix:Visible Character ASCII Table) Step: Set " Custom prefix"; Set"5""1""5""2" (Appendix: data and edit barcode); Set" Save".

#### **Example 1.3:**

Cancel Custom prefix in QR code Step: Set" Custom prefix"; Set"5""1"; Set" Save" Note: If set up prefix on all QR codes, it will default all QR codes prefix after set up. In contrast, if cancel all prefix / suffix on barcodes, please set " Clear All Custom Prefix" and "Clear All Custom Suffix".

#### **Example for barcode length range configuration**

Please sure it not bigger than current maximum length range when set up minimum length. Otherwise, it will show error. In the same way, must be make sure it's not smaller than current minimum length range when set up maximum length.

#### **Example 2.1:**

```
Set Code 128 length range is 4-12bit
Step: Set "Code 128 Minimum (0~50bit)"; Set"4"; Set "Save" Set "Code 128 Maximum
(0+-50bit)"; Set"1""2"; Set "Save"
```
#### **Example 2.2:**

Set Interleaved 2 of 5 length is 14bit It can set up by "ITF25 14bit", through barcode length range of Maximum /Minimum to set,too. Step: Set" Interleave 2 of 5 Minimum (0~50bit) "; Set"1""4"; Set"Save" Set" Interleave 2 of 5 Maximum (0+50bit)"; Set"1""4"; Set"Save"

#### **Example 2.3:**

Set Code 39 length is random length Step: Set" Code 39 Minimum ( 0~50bit ) "; Set"0"; Set"Save" Set"Code 39 Maximum (0+50bit)"; Set"0"; Set "Save"

## **Example of the barcode length limit configuration**

If PC in a lower function, it will appear error status. Need to set up a slow scanning speed with customized under USB keyboard mode. Such as: 50ms Step: Set"Custom Sending Speed"; Set"5""0";Set"Save"

#### **Warning Tone**

It will appear error warning for 4 times in a continue while transfer failure barcode. Please check if it's normal work when appear this situation.

#### **Read Skills**

To get a good reading performance, a beam of aim light from scanner should be aimed at the centre of barcode, support to aim in any directions for read convenient,too. More nearly barcode, the beam of aim light is smaller; More further barcode, the beam of aim light bigger. For reading barcode correctly, if barcode small, the scanner should be close to barcode, if barcode big, the scanner should be farther to barcode. If the barcode is highly reflective (for example: coated surface), please adjust the scanner angle to read it successfully.

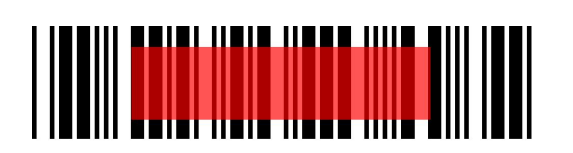

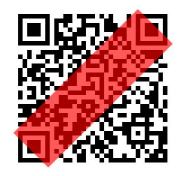

#### **Safety**

Please not direct aim eye when the scanner has a strong ray of light, to avoid causing any hurt or unwell.